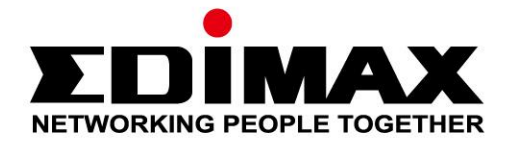

# **GS-5210PLG**

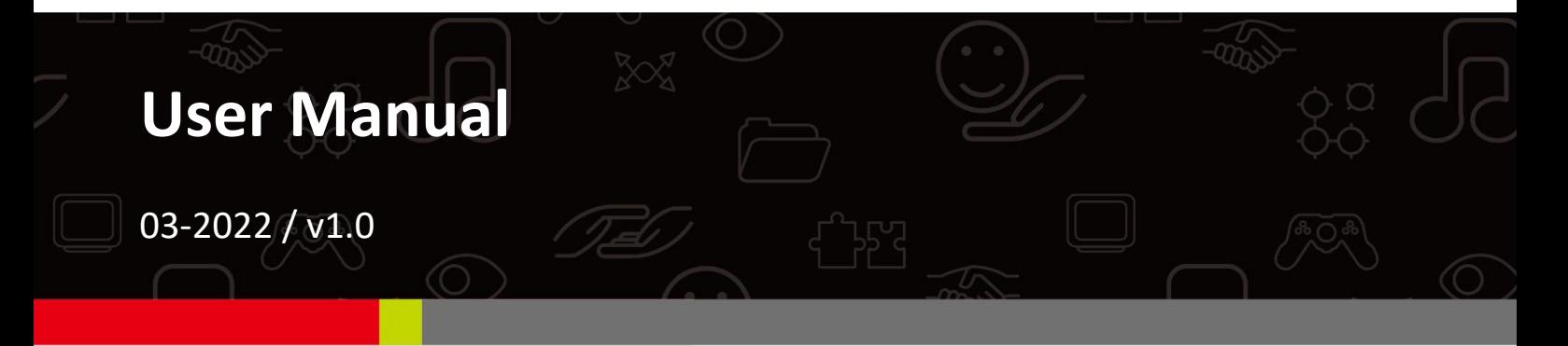

#### **Edimax Technology Co., Ltd.**

No. 278, Xinhu 1st Rd., Neihu Dist., Taipei City, Taiwan Email: support@edimax.com.tw

#### **Edimax Technology Europe B.V.**

Fijenhof 2, 5652 AE Eindhoven, The Netherlands Email: support@edimax.nl

#### **Edimax Computer Company**

530 Technology Drive Suite 100, Irvine, CA 92618, USA Email: support@edimax.us

# **Contents**

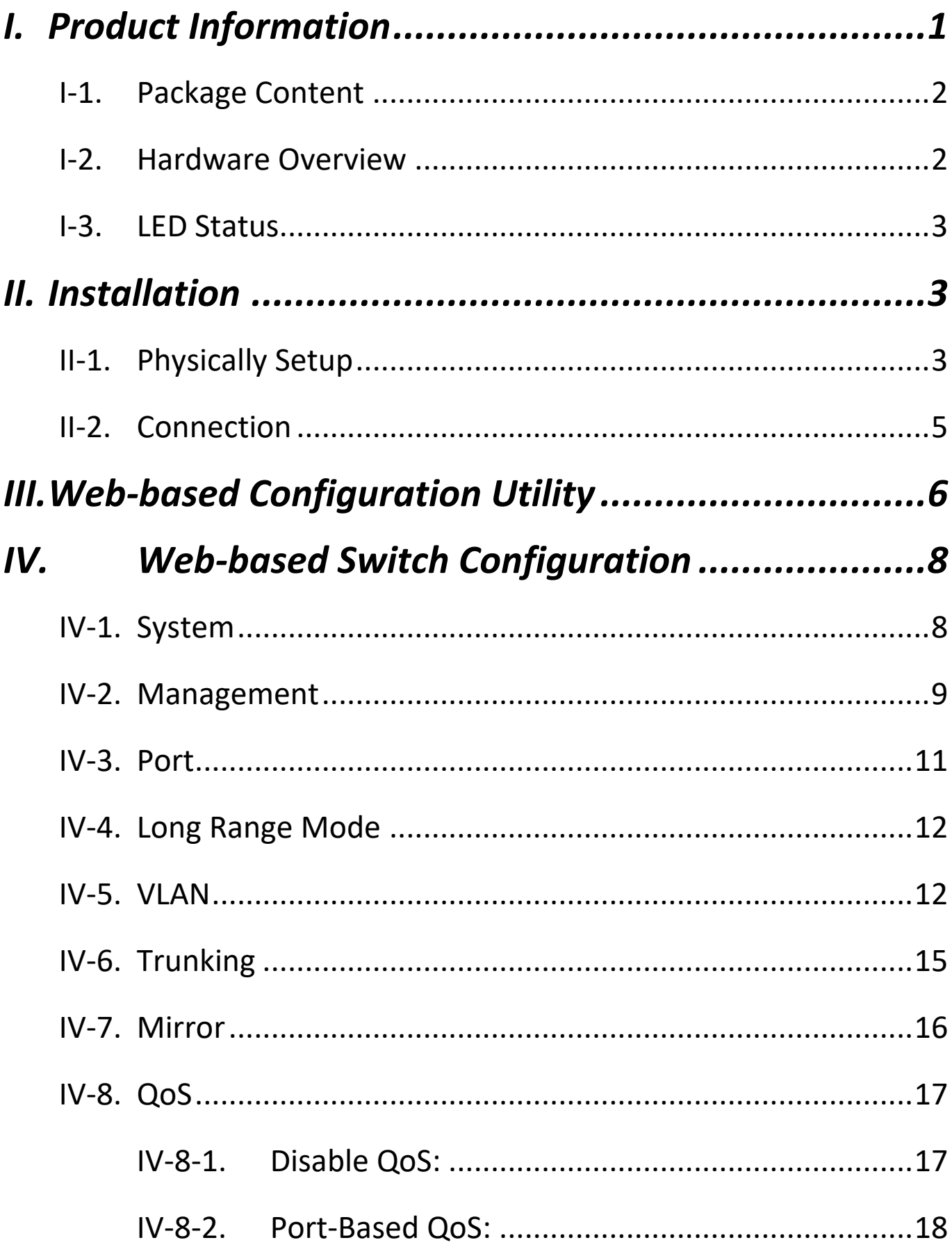

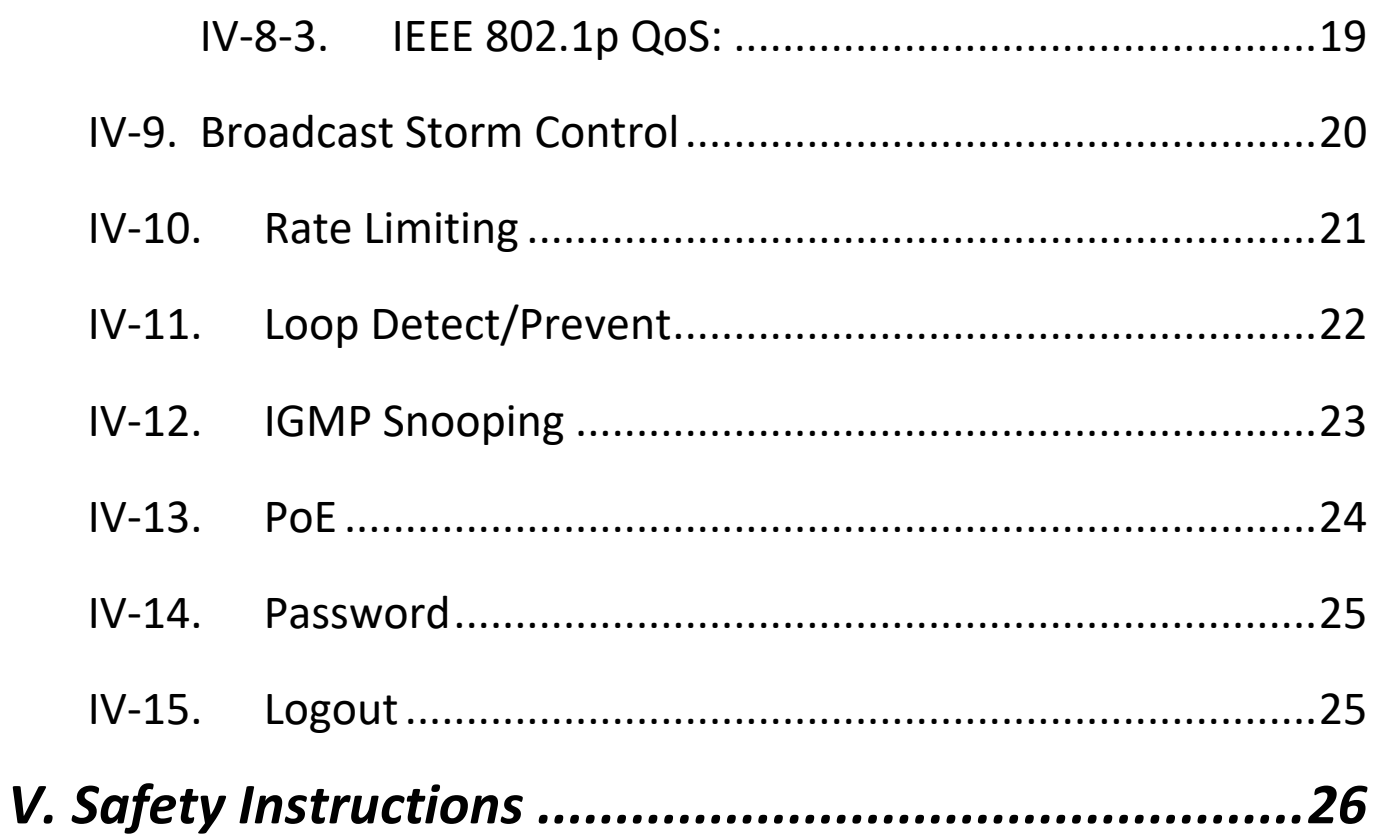

# <span id="page-3-0"></span>*I. Product Information*

The Edimax Pro GS-5210PLG is a web-smart switch with 8 Gigabit PoE+, 1 Gigabit RJ45 uplink port and 1 Gigabit SFP uplink. Designed for medium to small network environments, its standard 19-inch 1U rack-mount brackets allow for integration with the most widely used mounting systems on the market. The Edimax GS-5210PLG is a superb choice to boost your network environment's performance and efficiency.

You can find all supporting documents from the link below or via QR Code:

**<https://www.edimax.com/download>**

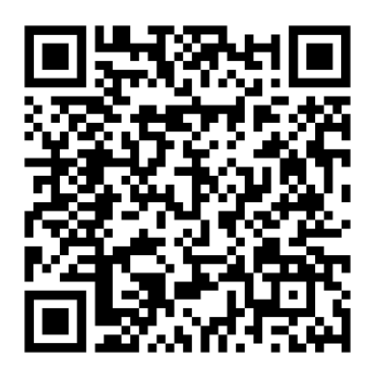

(Once you've visited the Edimax official website, please enter the model no. "GS-5210PLG" into the search box to search for your product.)

#### Download

To select your product and find related download materials, enter the model number into the search box on the right side or follow the simple steps below:

\*Feel free to contact us anytime if you need help or if you can't find your product.

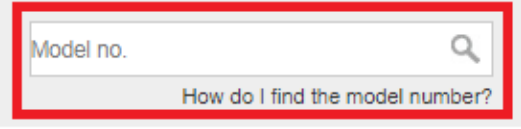

### <span id="page-4-0"></span>**I-1. Package Content**

Before start using this product, please check if there is anything missing in the package, and contact your dealer to claim the missing item(s):

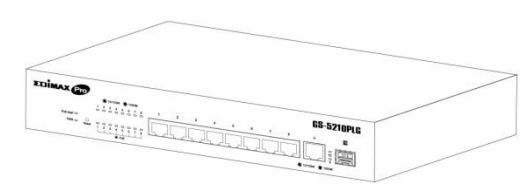

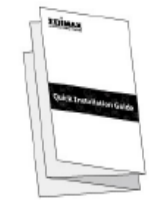

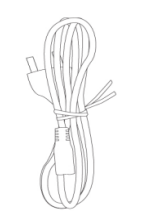

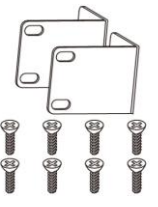

GS-5210PLG Quick Installation Power Cord Rack-Mount Kit **Guide**

### <span id="page-4-1"></span>**I-2. Hardware Overview**

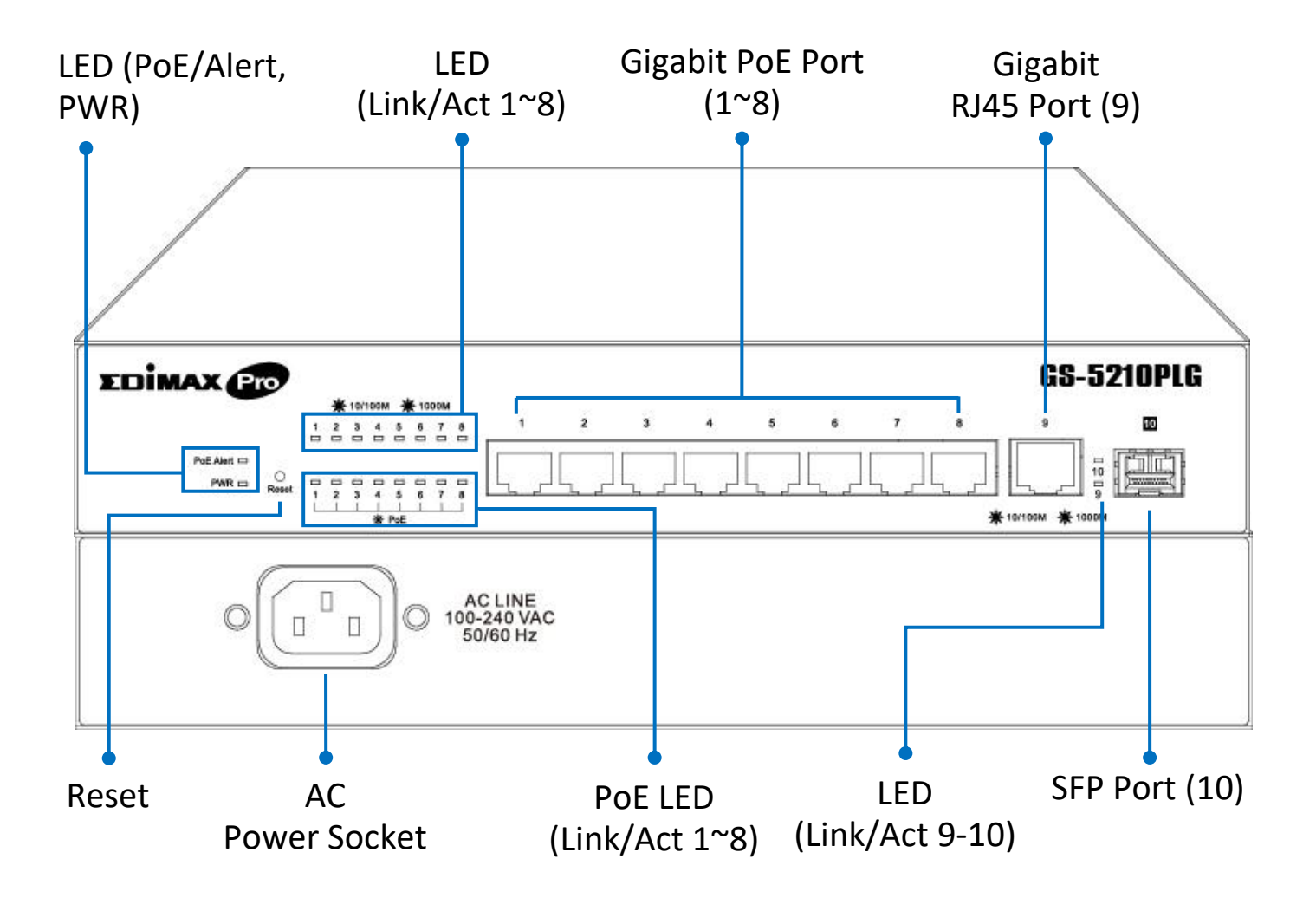

### <span id="page-5-0"></span>**I-3. LED Status**

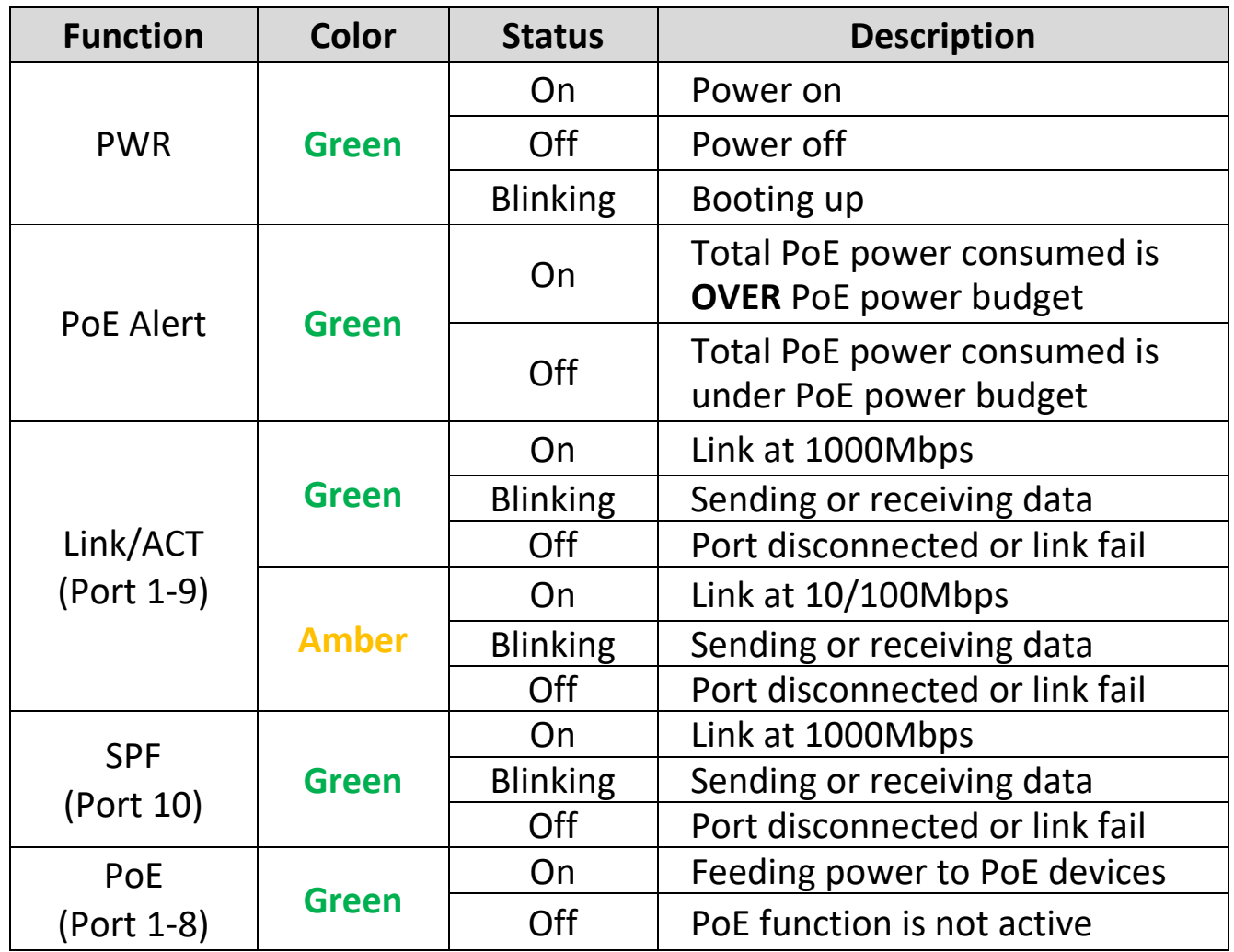

# <span id="page-5-1"></span>*II. Installation*

Read the following below procedures in the correct order. Incorrect installation may cause damage to the product.

## <span id="page-5-2"></span>**II-1. Physically Setup**

There are two ways to physically set up the switch.

**1. Desktop Placement**: Place the switch on a flat surface and install the four rubber feet (included) on the bottom of the switch.

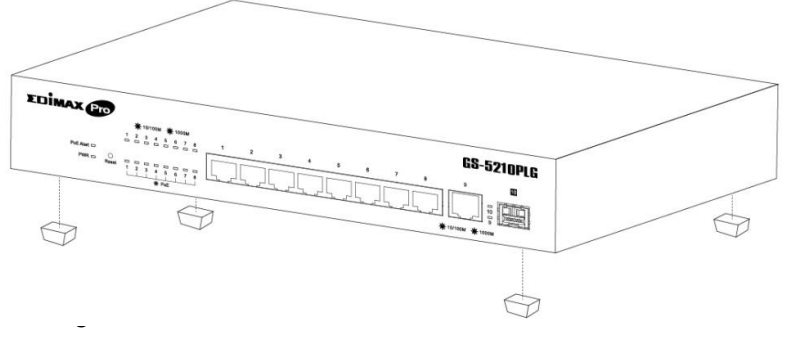

**2. Rack-mount the switch**: You can mount the switch in any standard size, 19-inch (about 48 cm) wide rack with 1 Rack Unit (1U) of space, which is 1.75 inches (4.45 cm) high. A pair of extension brackets and screws are needed to adapt the switch to the rack size.

Align the mounting brackets with the mounting holes on the switch's side panels and secure the brackets with the screws.

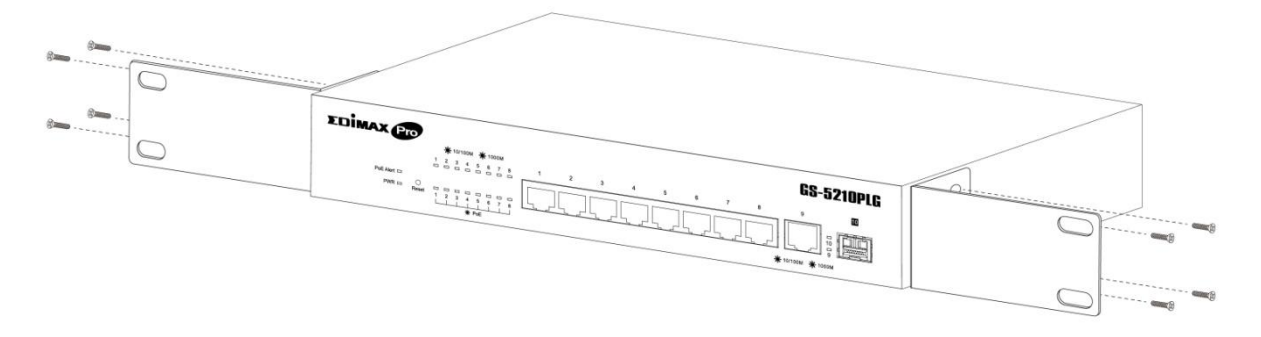

Secure the switch on the equipment rack with the screws provided.

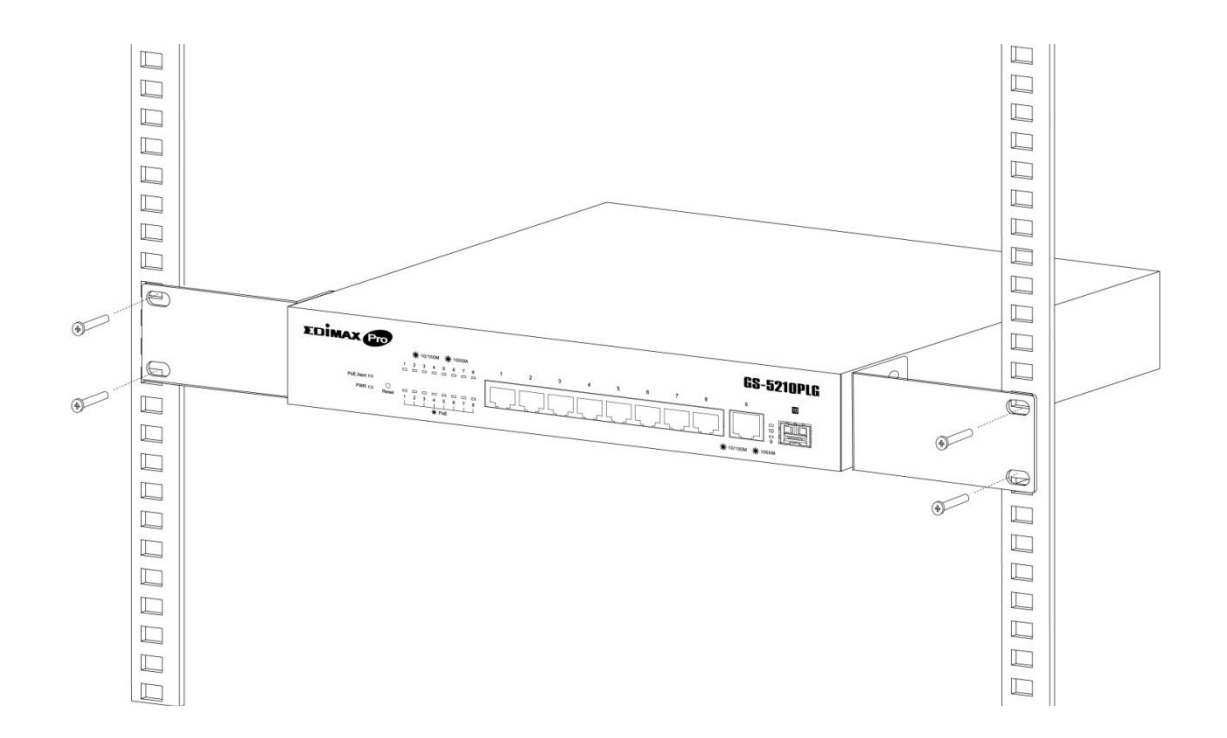

## <span id="page-7-0"></span>**II-2. Connection**

- **1. Power on**: Connect the power cord to the switch and the power outlet. The switch is powered by the 100-240VAC 50/60Hz external highperformance power supply. (Note: Make sure the PWR LED is green.)
- **2. Uplink**: Plug the standard Cat5e(or above) Ethernet cable into the LAN port no. 9 or plug the SFP cable into the SFP slot and connect it to the LAN server or core switch. (Note: Make sure that the LED is green or amber.)
- **3. Connect devices**: Plug the standard Cat5e(or above) Ethernet cable into the LAN port and connect to any networking device with an Ethernet port. (Note: Make sure that the "LAN" LED is green or amber.) The hardware installation is complete!
- **4. Connect a computer**: Connect your computer with the switch and get ready for web-based configuration with following " Section III Web-based Configuration Utility".

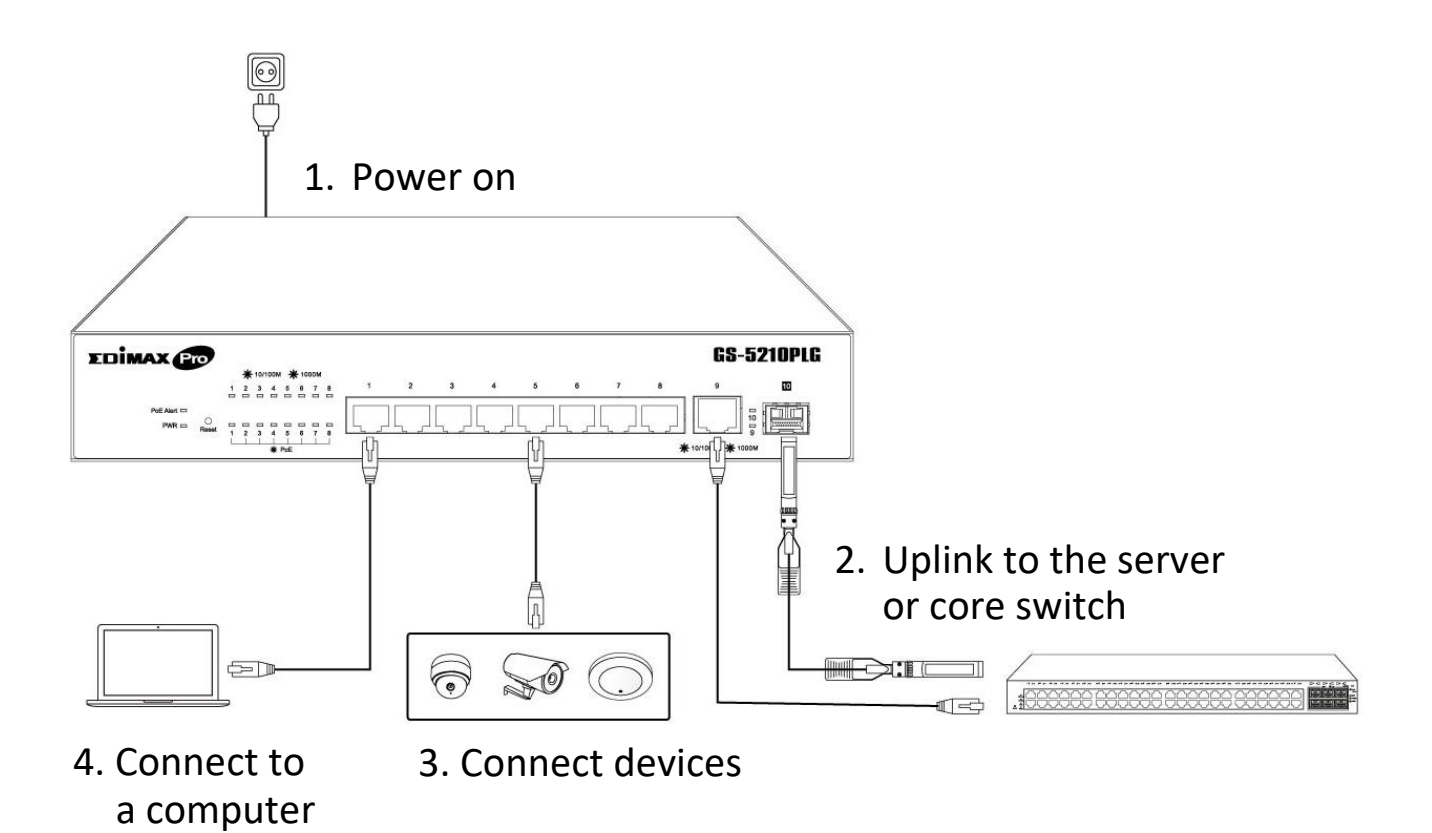

<span id="page-8-0"></span>This section describes how to navigate the web-based switch configuration utility through web browser. **Be sure to disable any browser pop-up blocker.**

#### **Browser Restrictions**

- If you are using older versions of Internet Explorer, you cannot directly use an IPv6 address to access the device. You can, however, use the DNS (Domain Name System) server to create a domain name that contains the IPv6 address, and then use that domain name in the address bar in place of the IPv6 address.
- If you have multiple IPv6 interfaces on your management station, use the IPv6 global address instead of the IPv6 link local address to access the device from your browser.

#### **Launching the Configuration Utility**

- **1.** Connect your computer with the switch then open a web browser.
- **2.** Enter the IP address of the switch you are configuring in the address bar on the browser (factory default IP address is 192.168.2.1) and then press Enter. Please make sure that your computer's IP address is in the same subnet as this switch. The default IP address is an IP address in the range of 192.168.2.X (X=2-254). You can modify the IP address of your computer if you need.

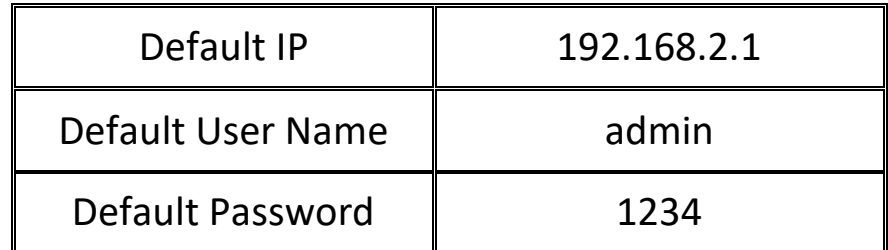

**3.** The default username is "admin" and the default password is "1234".

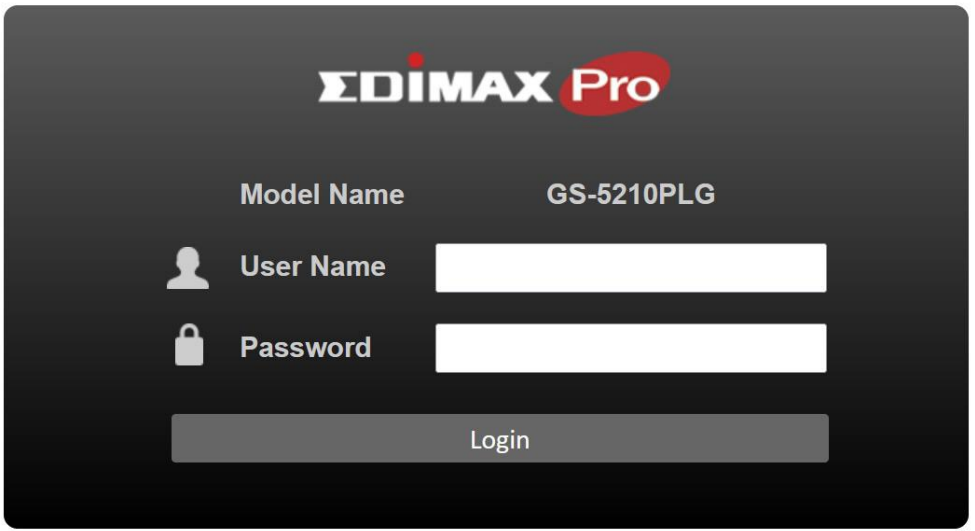

**4. The first time that you log in with the default username and password, you are required to change password.**

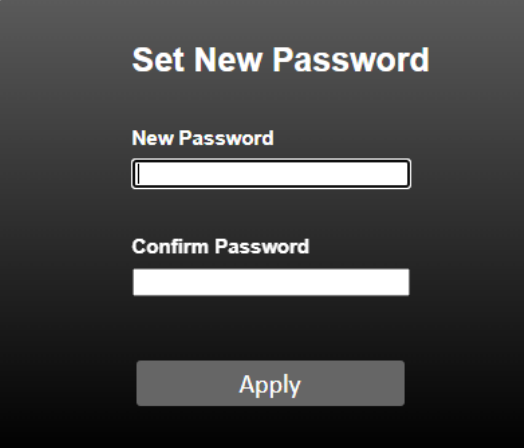

# <span id="page-10-0"></span>*IV. Web-based Switch Configuration*

The Web Smart switches provide rich functionalities.

This chapter describes how to use the web-based management interface (Web UI) to configure the switch's features.

For the purposes of this manual of GS-5210PLG, the user interface is separated into fifteen sections, as shown in the following figure:

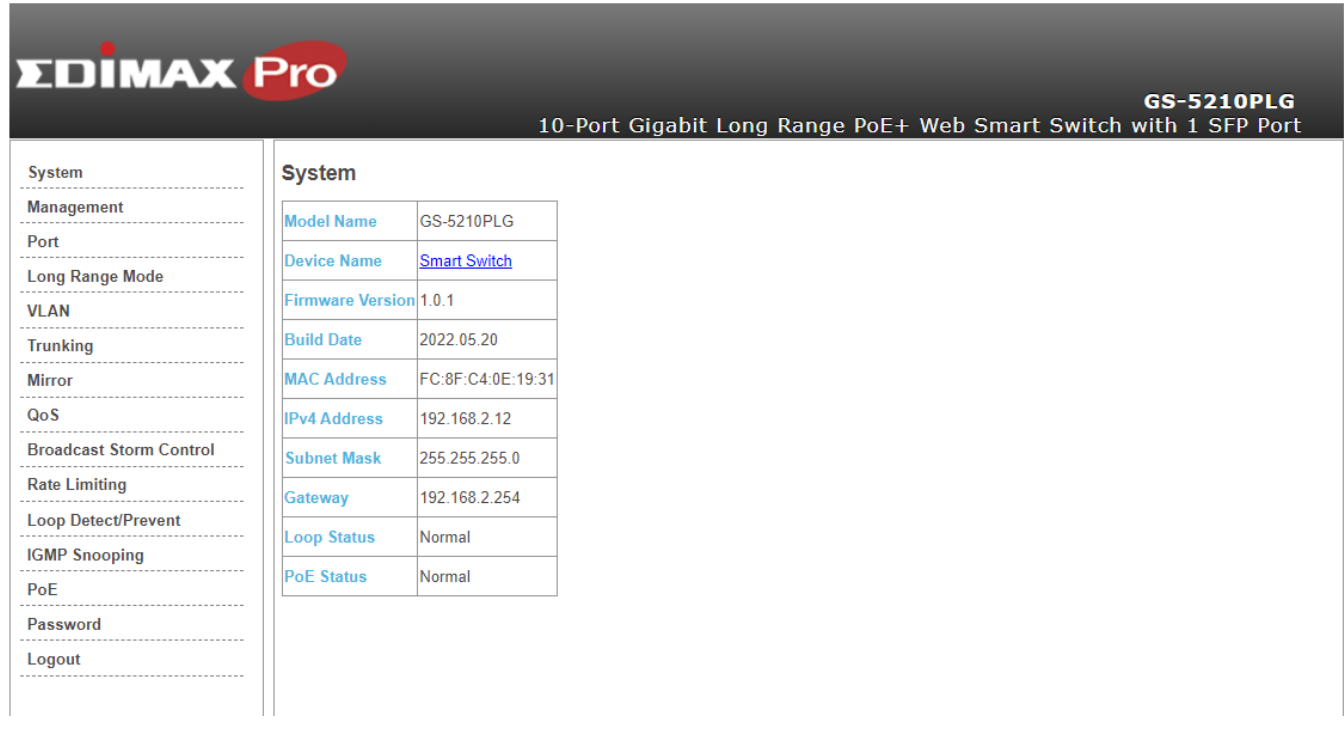

### <span id="page-10-1"></span>**IV-1. System**

This page shows system current information. It also allows user to edit some system information.

To change the Device Name, click on the table title to edit. Enter the new device name and click the "Apply" button

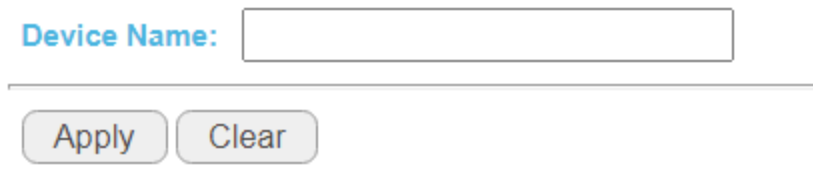

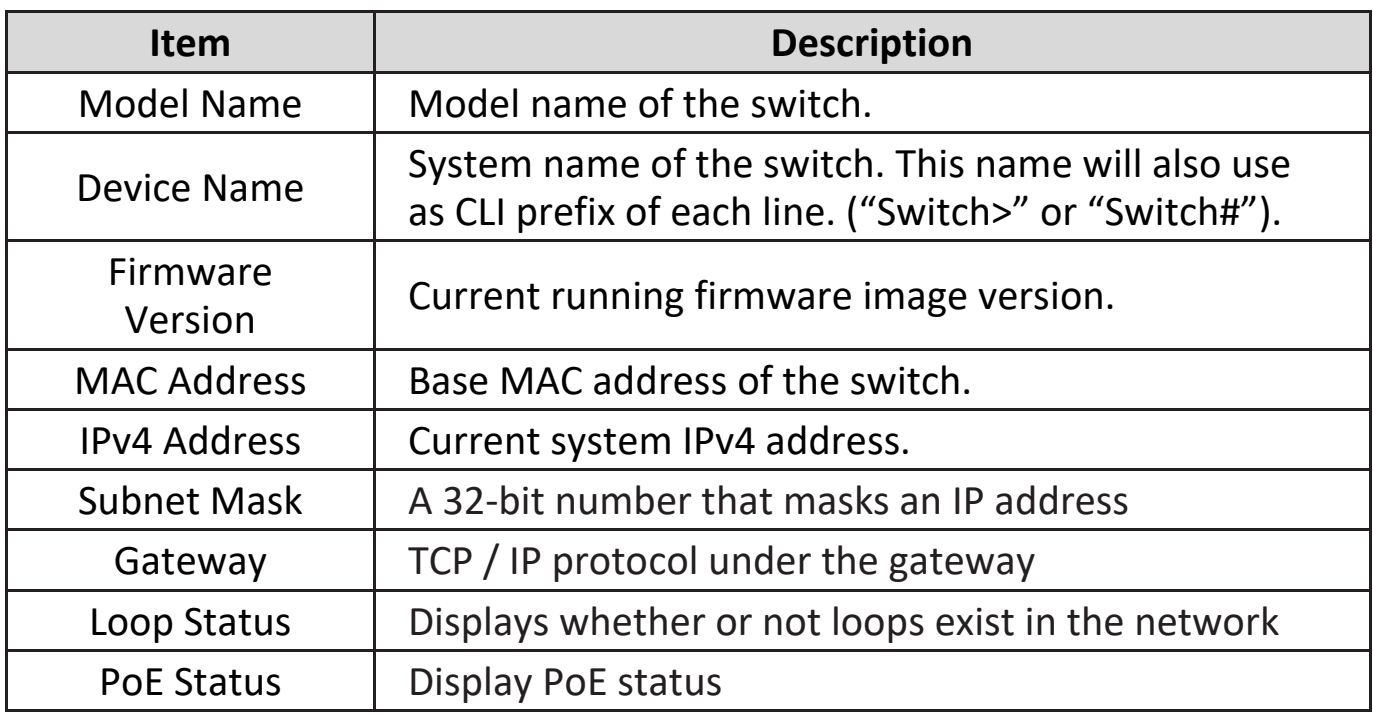

# <span id="page-11-0"></span>**IV-2. Management**

Use the Management Access pages to upgrade firmware, restore or backup the configuration and configure settings of management access.

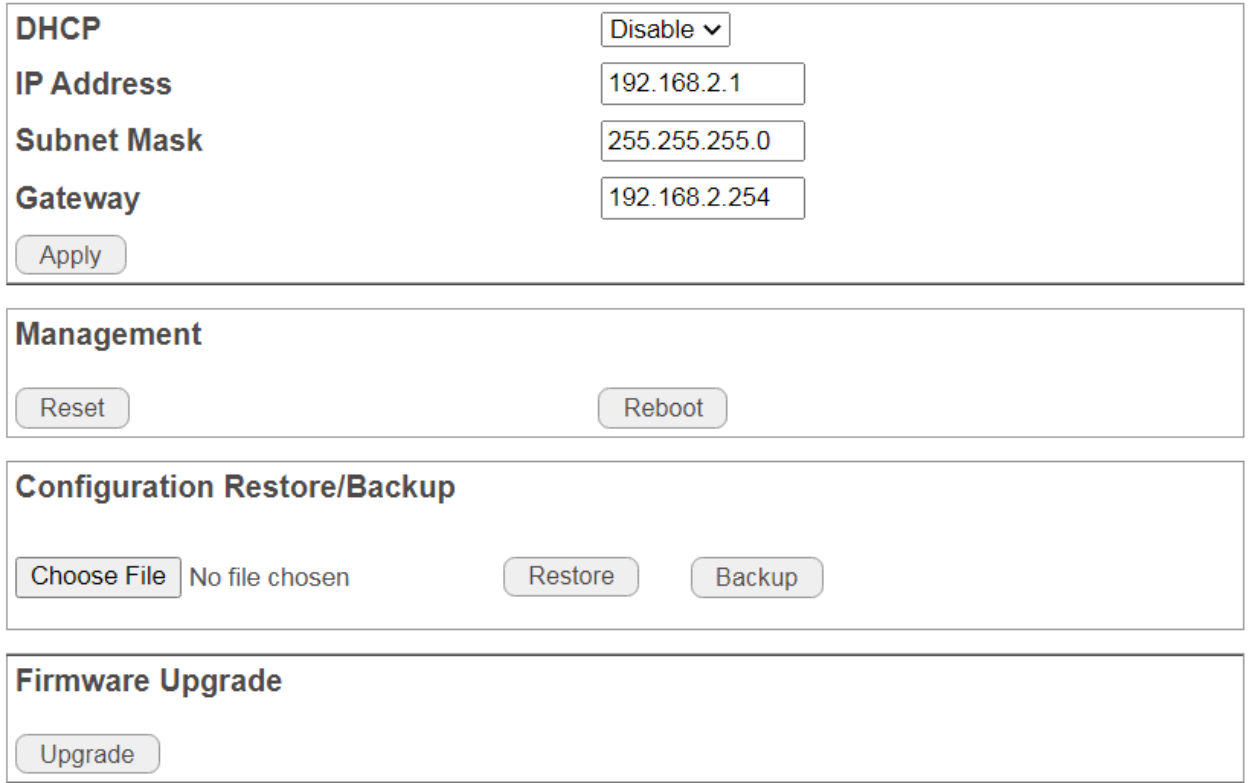

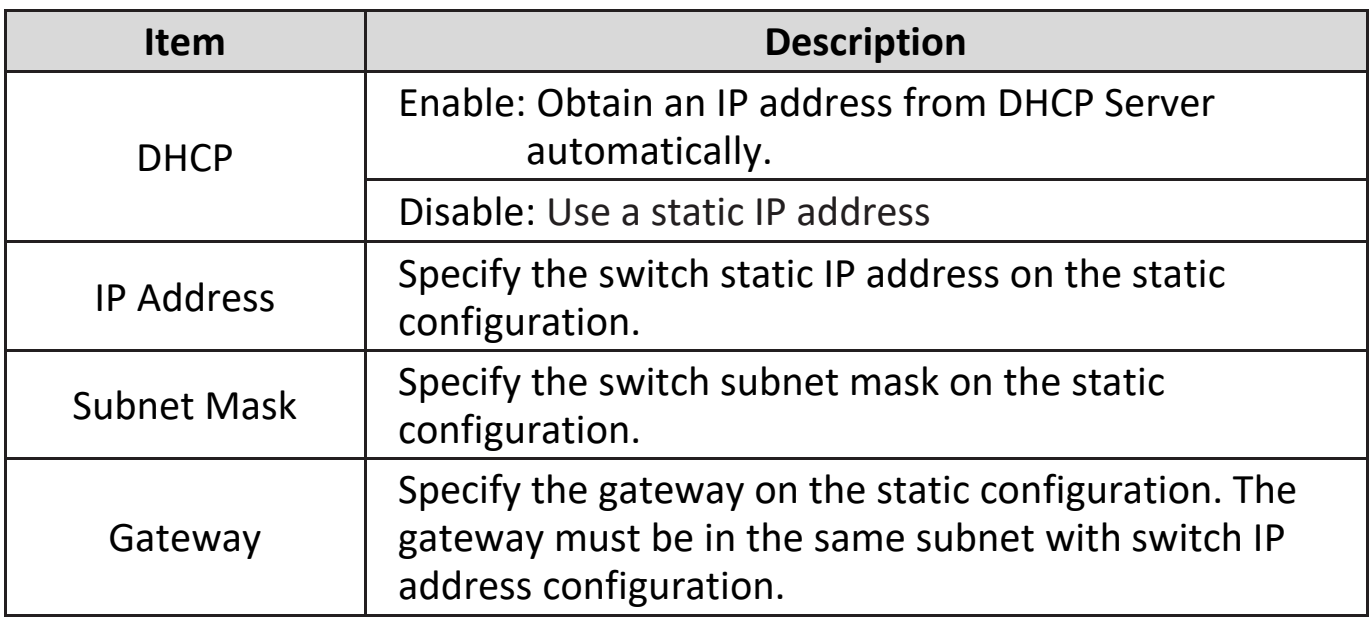

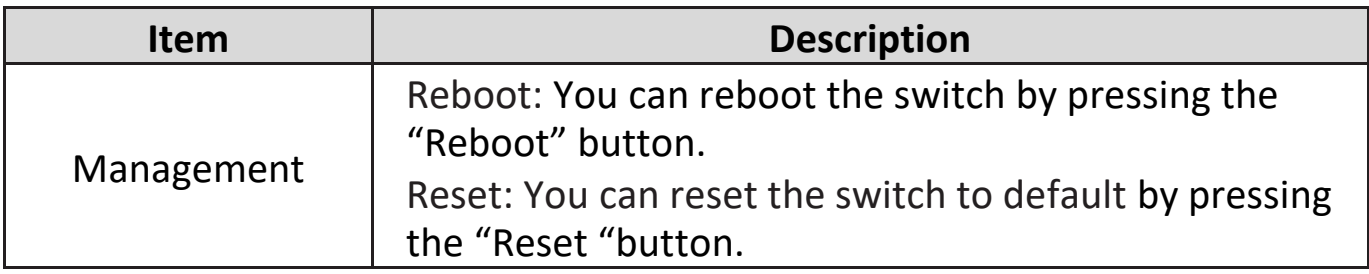

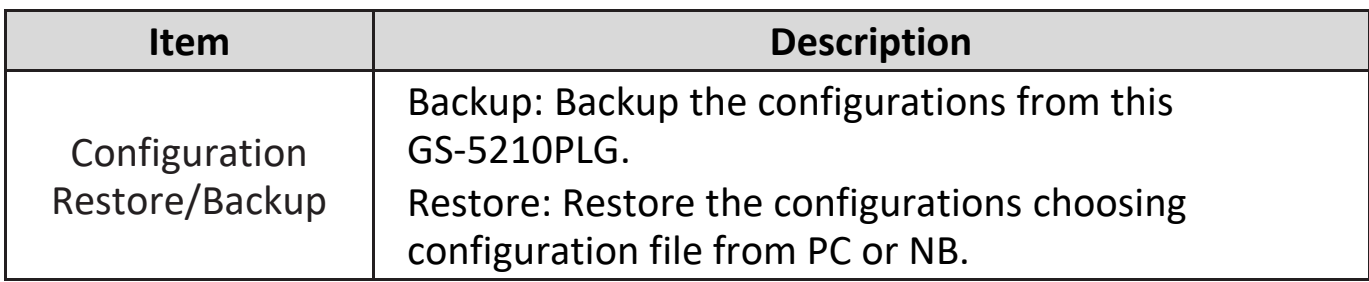

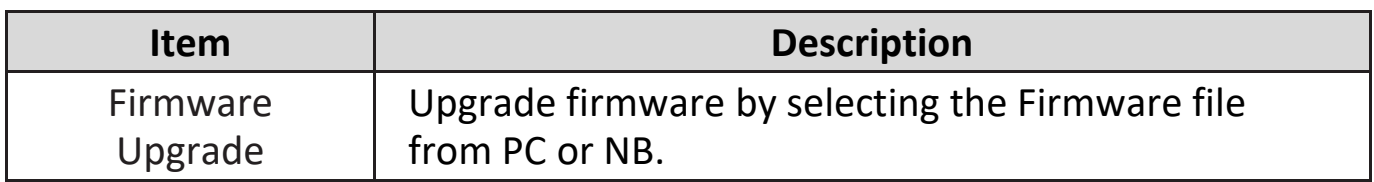

# <span id="page-13-0"></span>**IV-3. Port**

Configure settings for switch port related features.

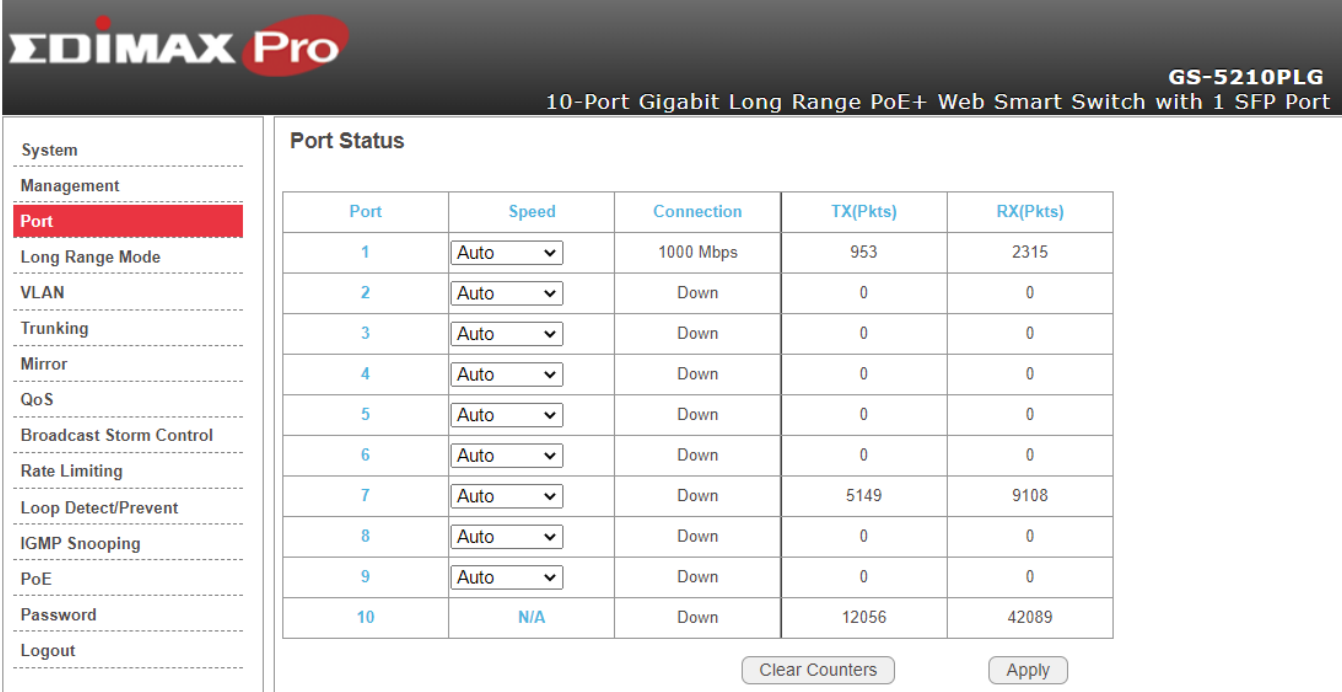

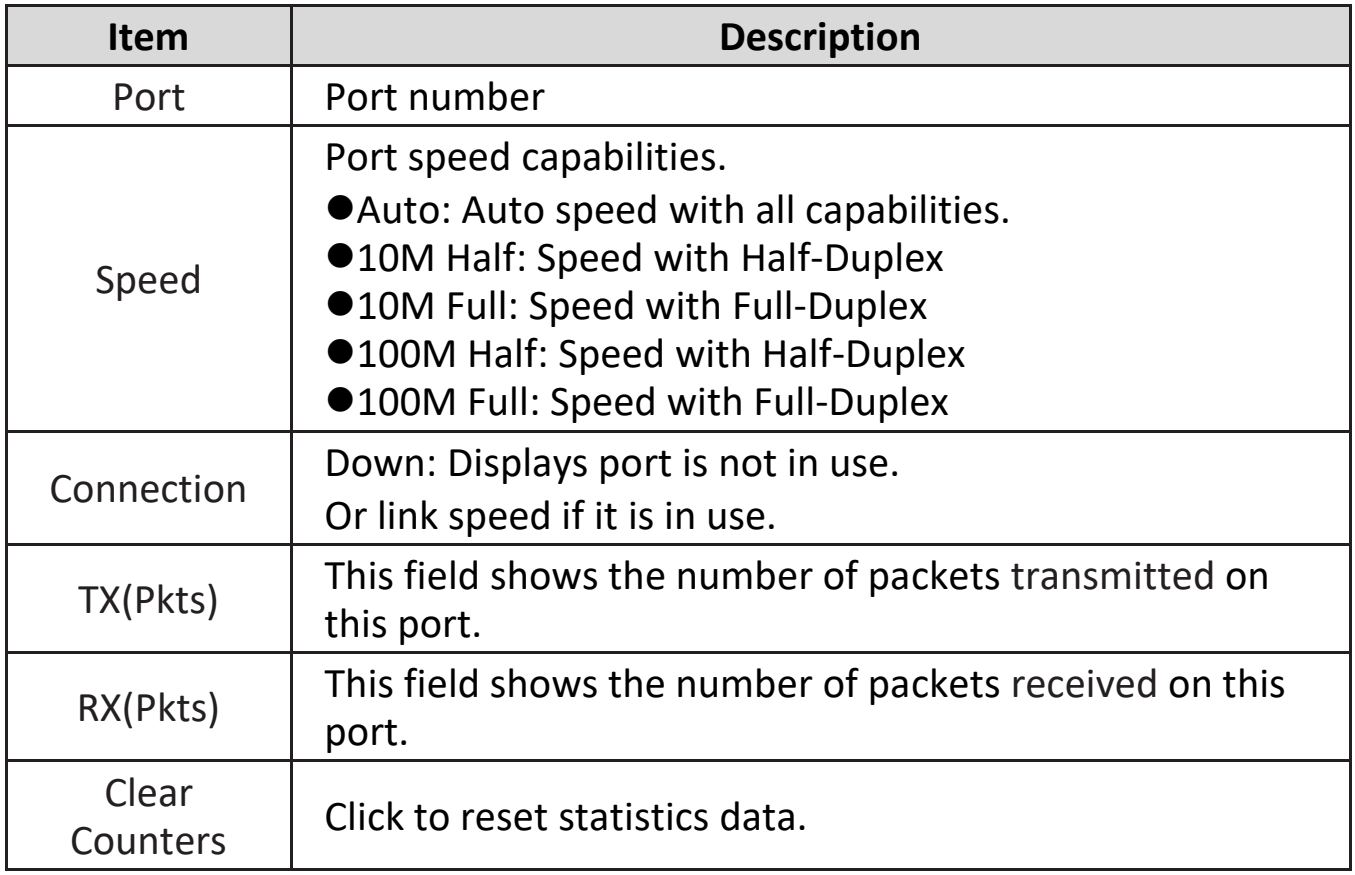

### <span id="page-14-0"></span>**IV-4. Long Range Mode**

This page shows port current status.

Select **Enable** or **Disable** to enable or disable Long Range Mode.

#### **Long Range Mode**

Enable long range mode will double the cabling distance but reduce the speed to 10Mbps.

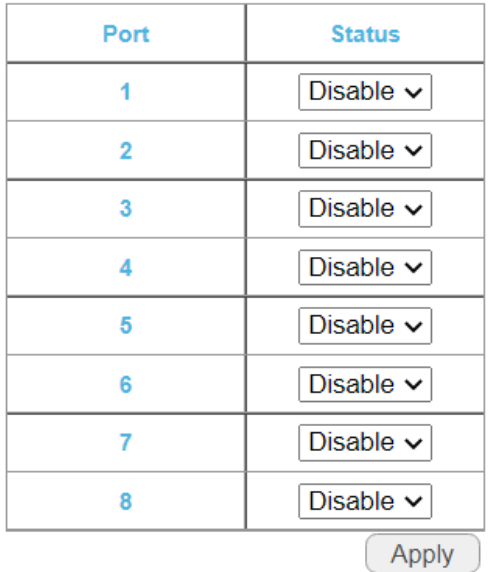

**NOTE: Enable long range mode will double the cabling distance but reduce the speed to 10Mbps.**

#### <span id="page-14-1"></span>**IV-5. VLAN**

This page allows user to configure each port of selected VLANs. PVID=Port VLAN ID, Each port only belong to a PVID exclusively.

**PVID** 

 $\overline{4}$ 

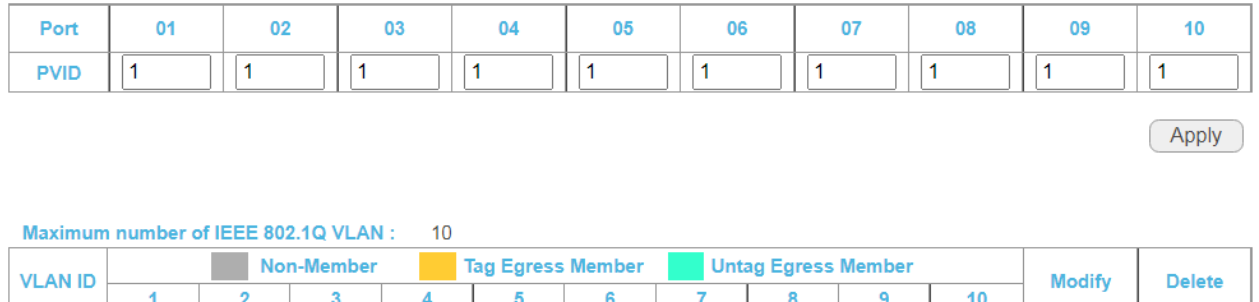

Create New VLAN

Delete

Modify

Click on button to change member state or remove vlan.

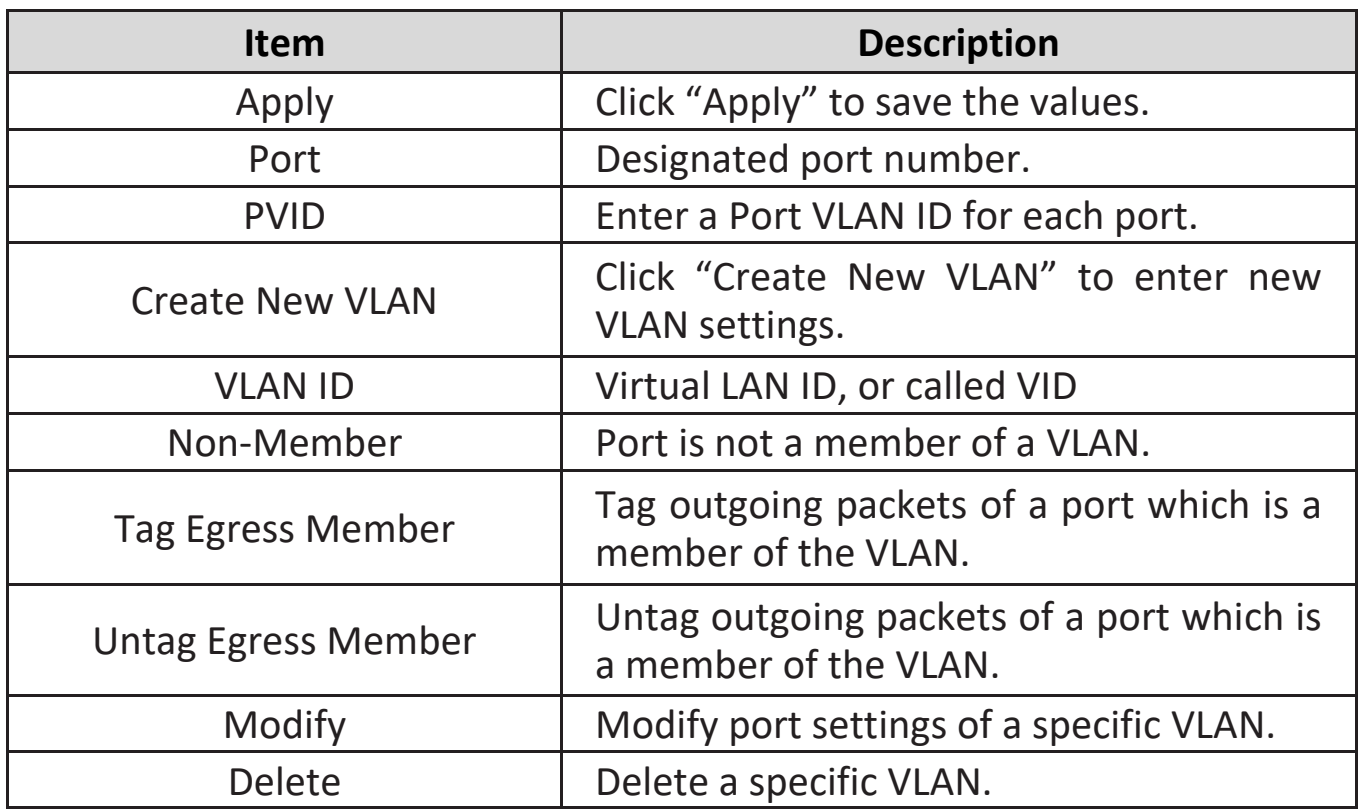

**NOTE: PVID will be assigned to any untagged frames entering the switch on that port (assuming the switch is using port-based VLAN classification). Each port can set a PVID ONLY.** 

**Create New VLAN**

Click "**Create New VLAN**" to enter new VLAN settings.

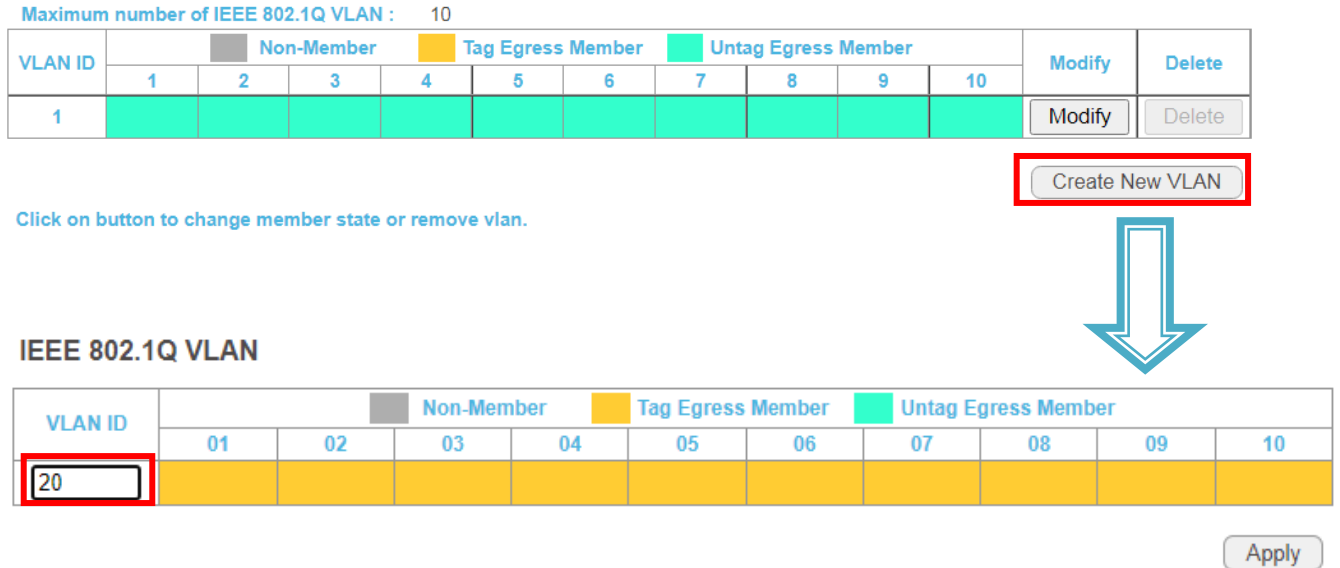

Enter the valid VLAN ID (2~4094), and click "**Apply**".

New VLAN has been created!

### **Change the Member State**

Click" **Modify**" button to change the member state.

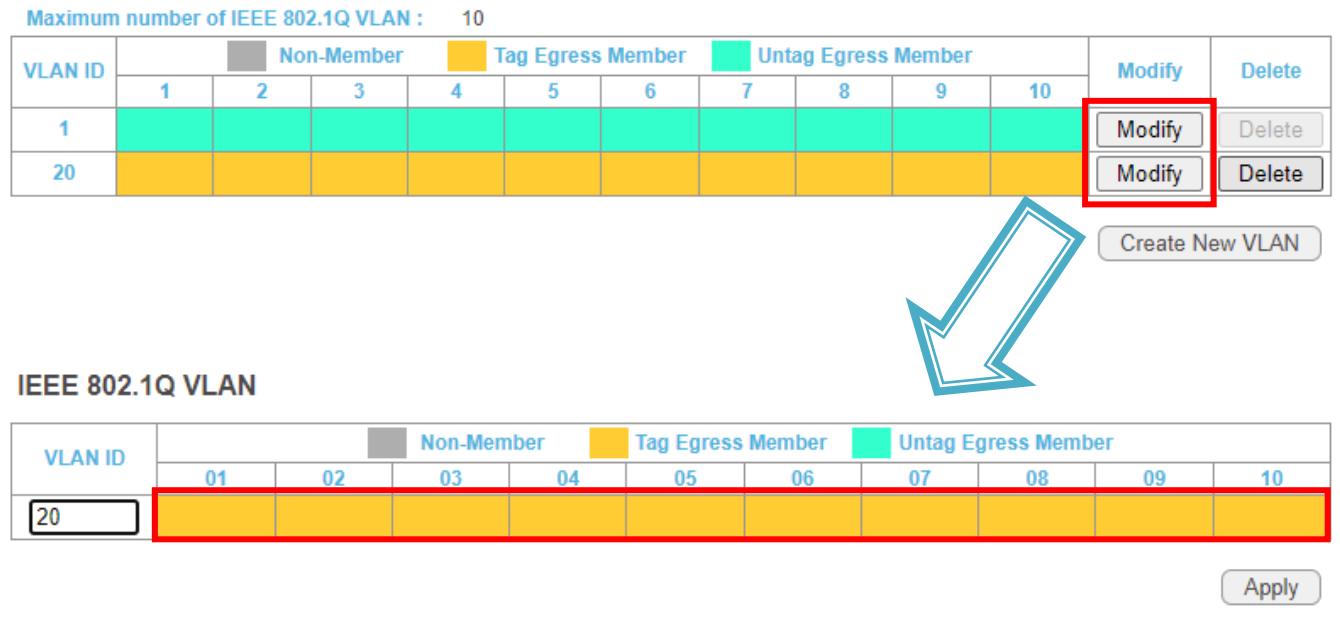

#### There are 3 VLAN member states:

Non-Member Tag Egress Member | Untag Egress Member

Click on the box (Default: The Equess Member) to change each the member state,

#### and click "**Apply**".

#### SimpleClick "**Delete**" button to delete the targeted VLAN.

**PVID** 

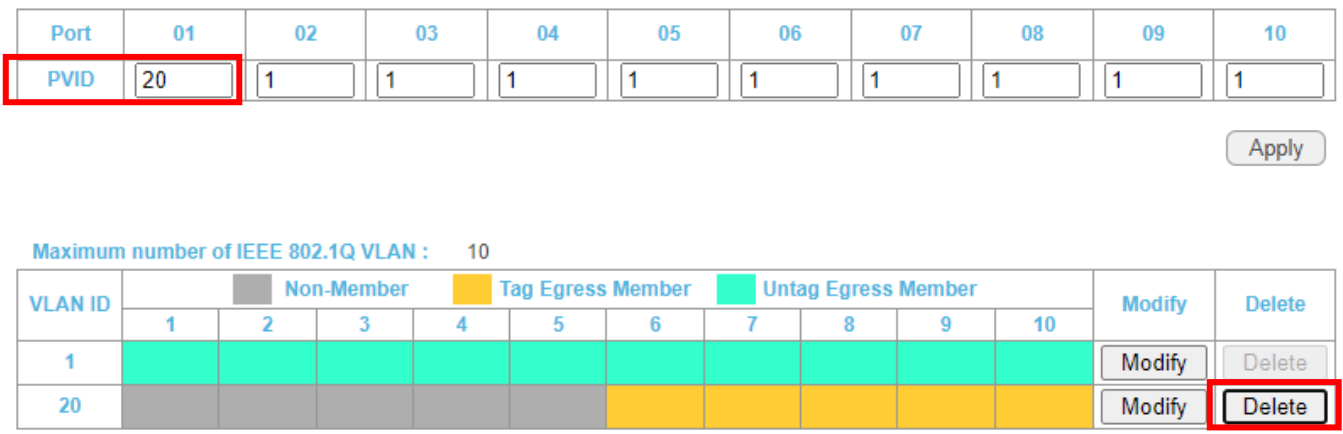

**Note: If the VLAN ID is used as PVID, deleting the VLAN ID is not allowed.** 

## <span id="page-17-0"></span>**IV-6. Trunking**

Link aggregation (trunking) is the grouping of physical ports into one logical higher-capacity link. You may want to trunk ports if, for example, it is cheaper to use multiple lower-speed links than to under-utilize a high-speed, but more costly, single-port link.

The Switch supports the link aggregation IEEE802.3ad standard. This standard describes the Link Aggregation Control Protocol (LACP), which is a protocol that dynamically creates and manages trunk groups.

When you enable LACP link aggregation on a port, the port can automatically negotiate with the ports at the remote end of a link to establish trunk groups. LACP also allows port redundancy, that is, if an operational port fails, then one of the "standby" ports become operational without user intervention. **Note:**

- **LACP only works on full-duplex links.**
- **All ports in the same trunk group must have the same media type, speed, duplex mode, and flow control settings.**
- **Configure trunk groups or LACP before you connect the Ethernet switch to avoid causing network topology loops.**

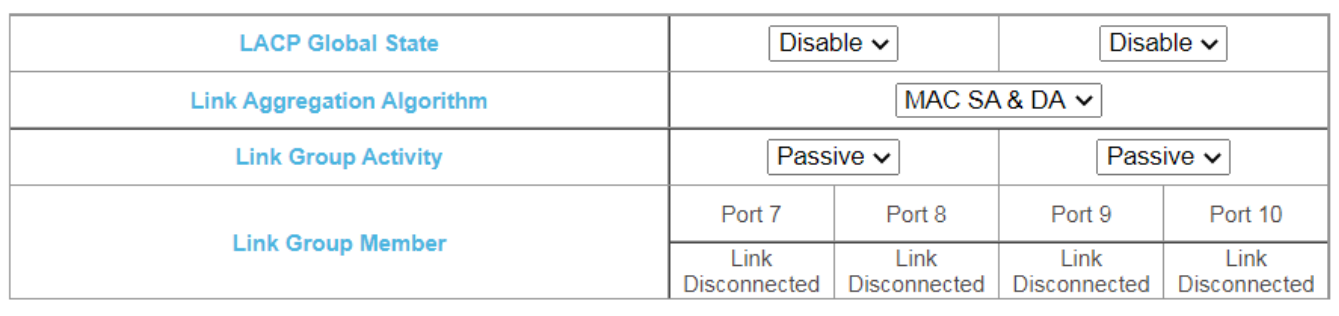

**LACP** 

Apply

If Trunking enable, Please verify VLAN configurations in trunk port.

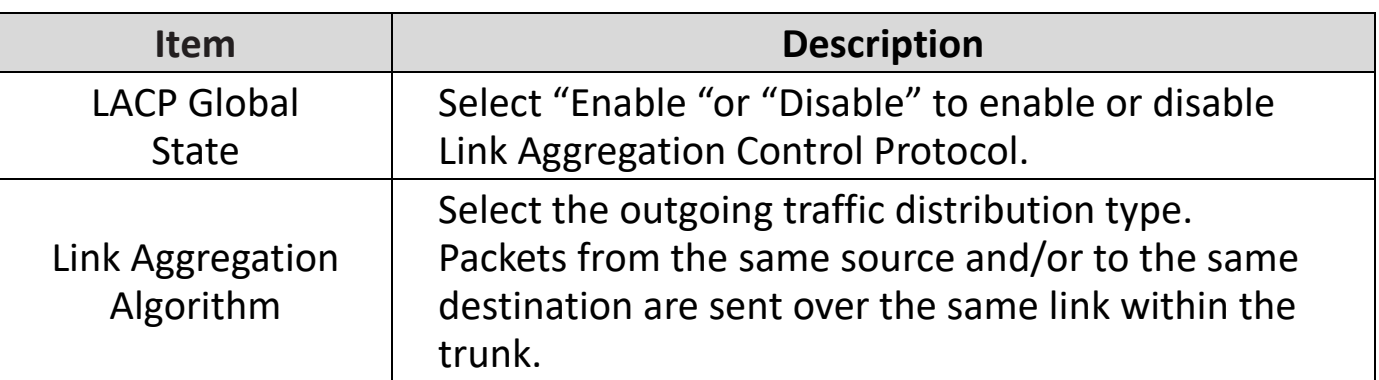

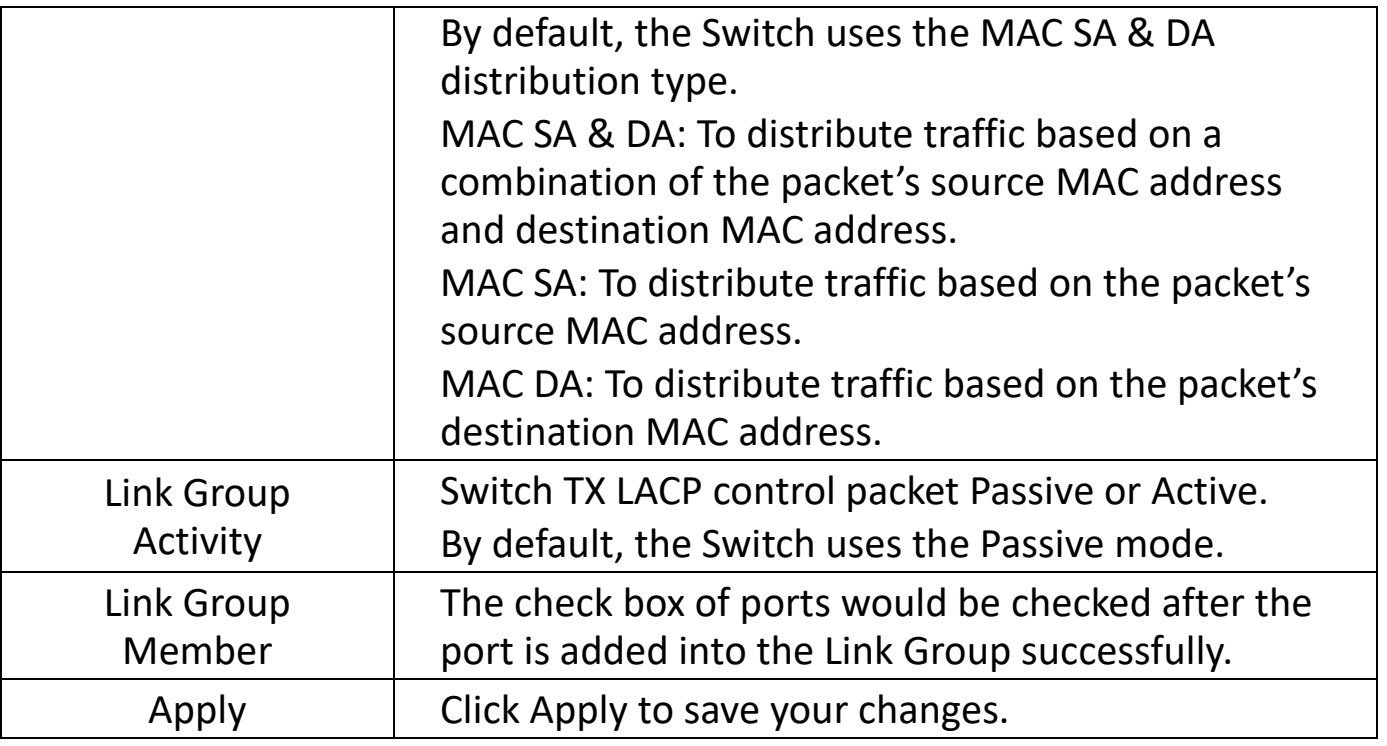

### <span id="page-18-0"></span>**IV-7. Mirror**

Port mirroring selects the network traffic for analysis by a network analyzer. This is done for specific ports of the switch. You may configure the ports as source ports or configure one of the ports is as a destination port.

#### **Mirror Setting**

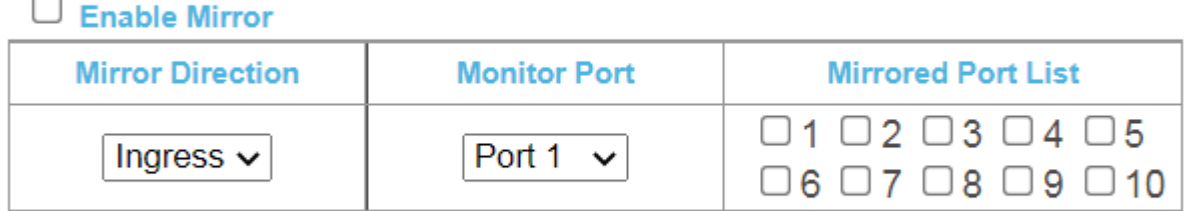

Apply

 $\overline{\phantom{0}}$ 

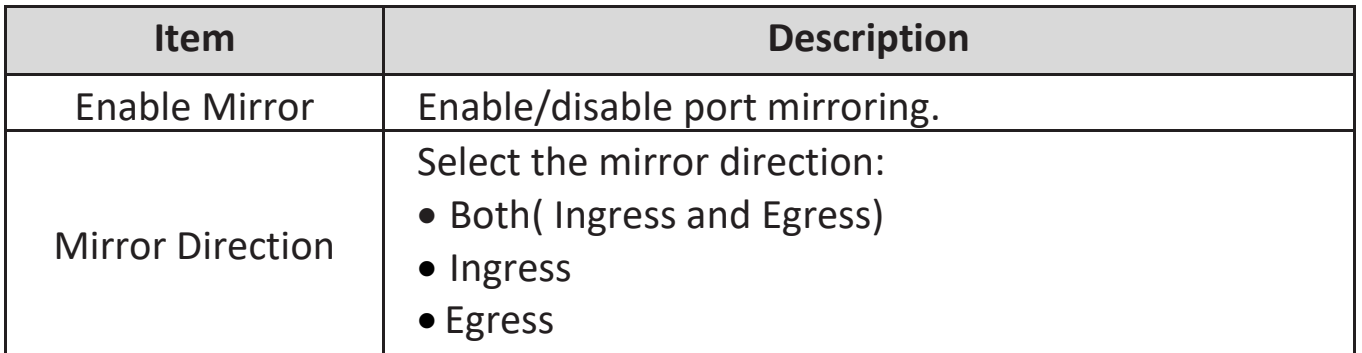

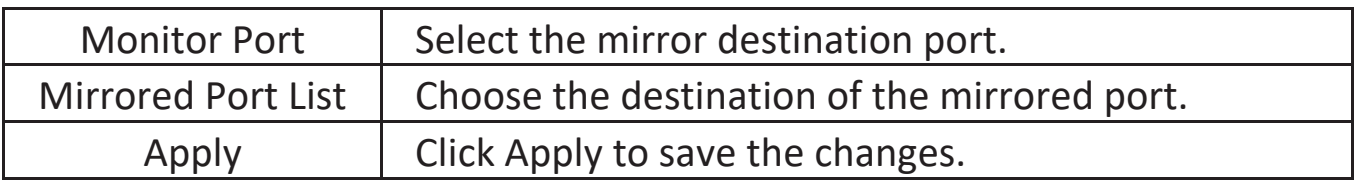

### <span id="page-19-0"></span>**IV-8. QoS**

There are two options of QoS mechanism are provided for traffic forwarding: port-based QoS and 802.1p QoS. Users can switch to either of them on the Web page.

When Quality of Service (QoS) feature is enabled, traffic will be forwarded according to the predefined setting of port-based QoS or 802.1p QoS.

If QoS type is set as port-based, the priority is based on the incoming port of the traffic.

The current queue for each port is configured as below.

### <span id="page-19-1"></span>**IV-8-1. Disable QoS:**

● Disable QoS ○ Port-Based QoS ○ IEEE 802.1p QoS

QoS is Disable !!!

#### <span id="page-20-0"></span>**IV-8-2. Port-Based QoS:**

○ Disable QoS ● Port-Based QoS ○ IEEE 802.1p QoS

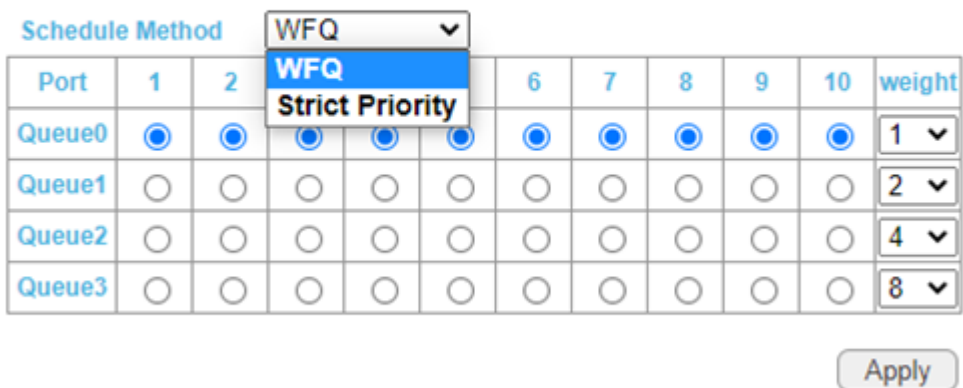

- Queue0 Low Priority
- Queue1 Normal Priority
- Queue2 Medium Priority
- Queue3 High Priority

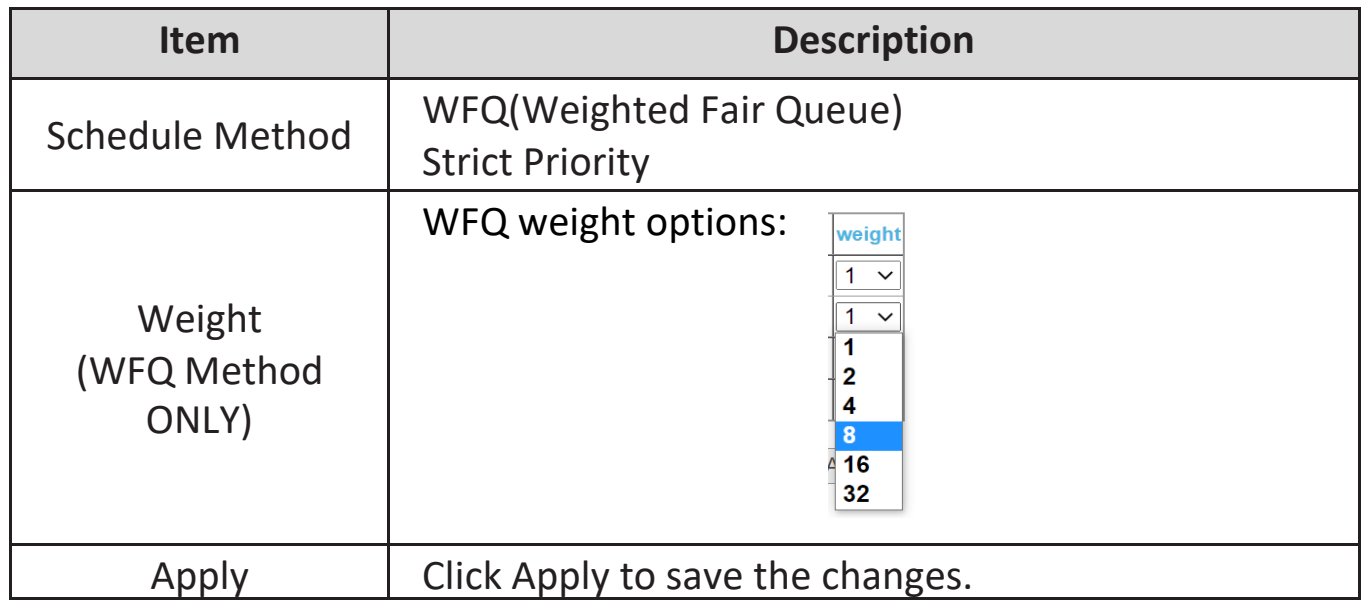

### <span id="page-21-0"></span>**IV-8-3. IEEE 802.1p QoS:**

O Disable QoS O Port-Based QoS @ IEEE 802.1p QoS

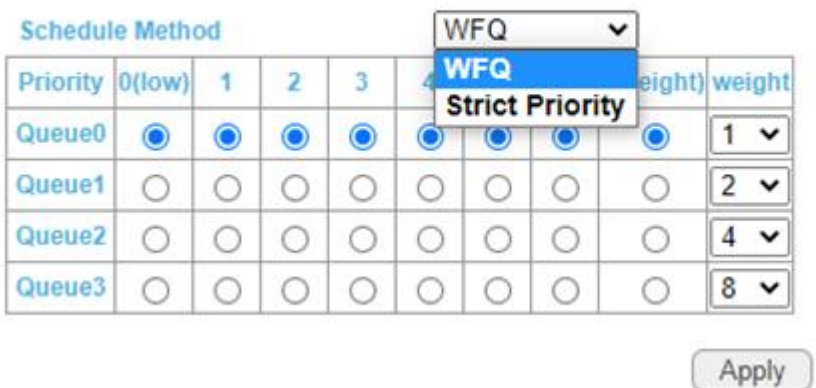

If QoS type is set to 802.1p, the priority is based on the incoming PCP field of the traffic. The current queue for each PCP is configured as below.

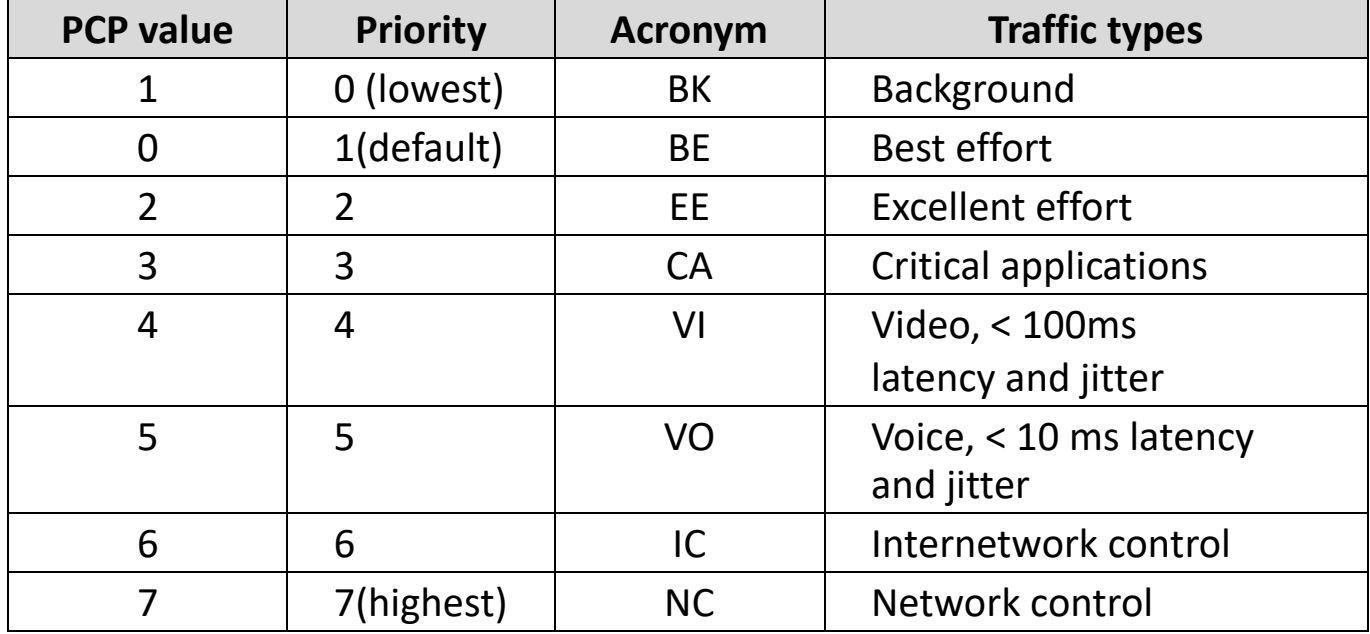

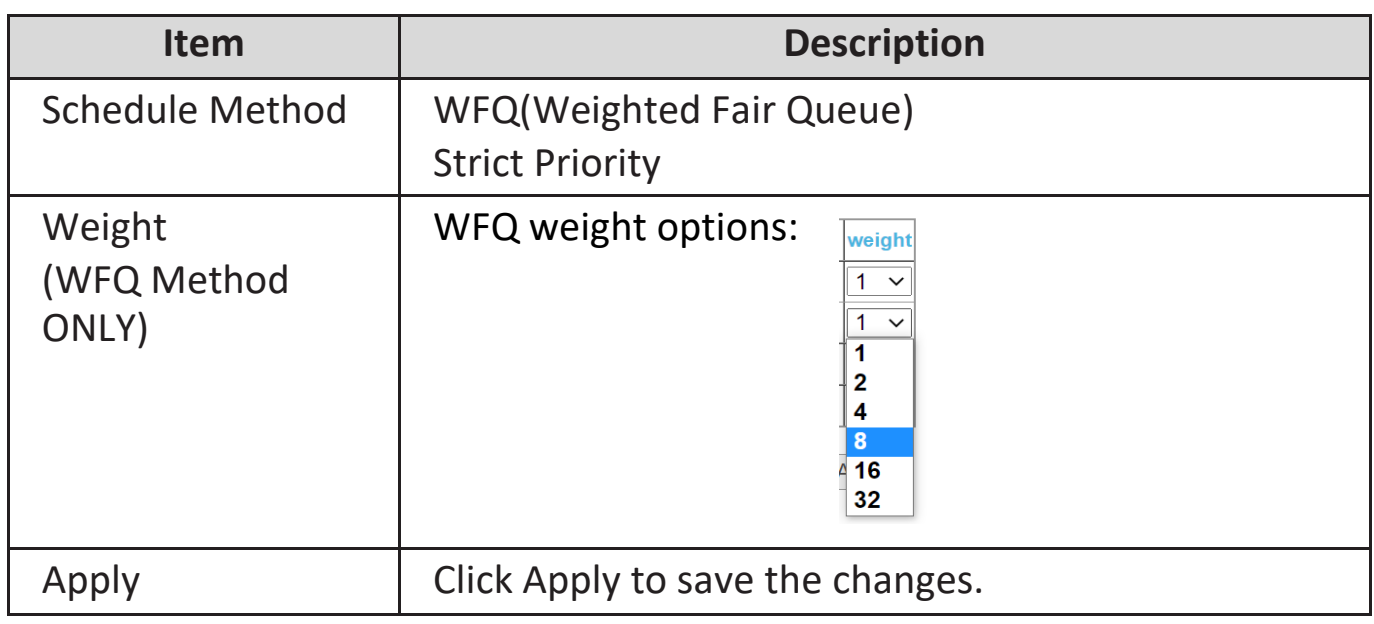

### <span id="page-22-0"></span>**IV-9. Broadcast Storm Control**

A traffic storm occurs when packets flood the network ports, creating traffic and impacting network performance in a negative way. The broadcast storm control feature prevents network ports from being disrupted by a broadcast, multicast, or DLF (Destination Lookup Failure) traffic storm.

### **Broadcast Storm Control**

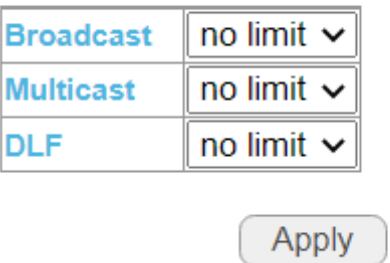

Select a limit in the drop down menus behind the storm control features and click "Apply" to apply the settings.

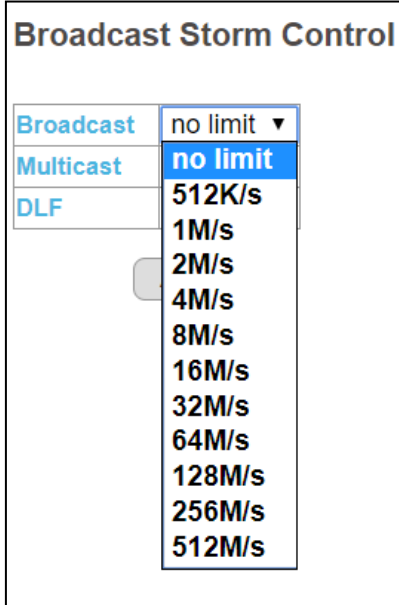

### <span id="page-23-0"></span>**IV-10. Rate Limiting**

When the Rate Control feature is enabled, GS-5210PLG provides Ingress/Egress traffic Rate Control per port for broadcast traffic type. Enable this feature to reduce broadcast packets in your network.

Click on a port number to enter the configuration page as shown below:

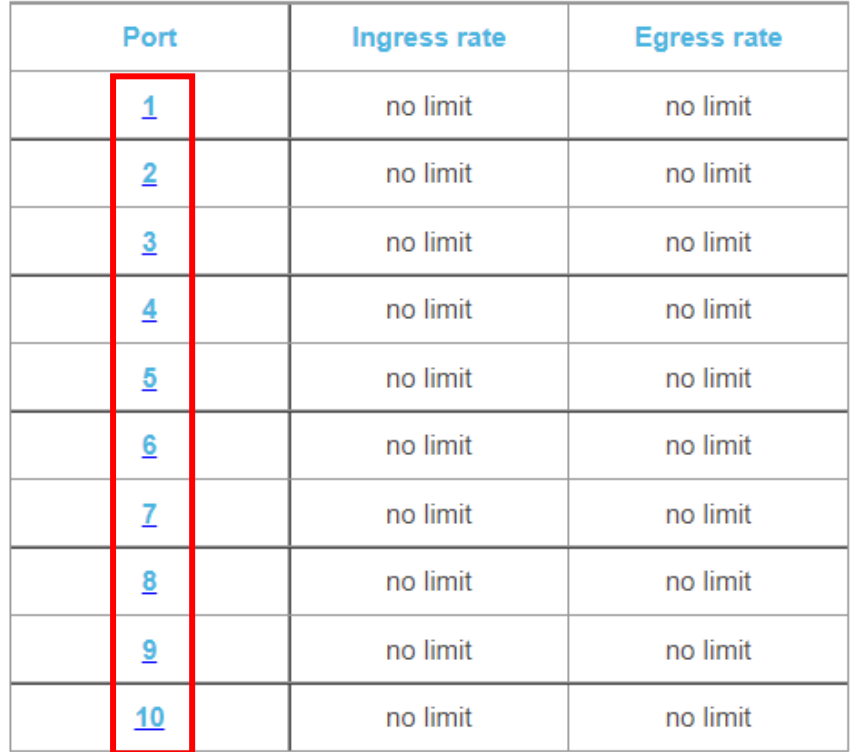

Click the drop down menus to change the Ingress/Egress rate, and click "Apply" to apply the setting.

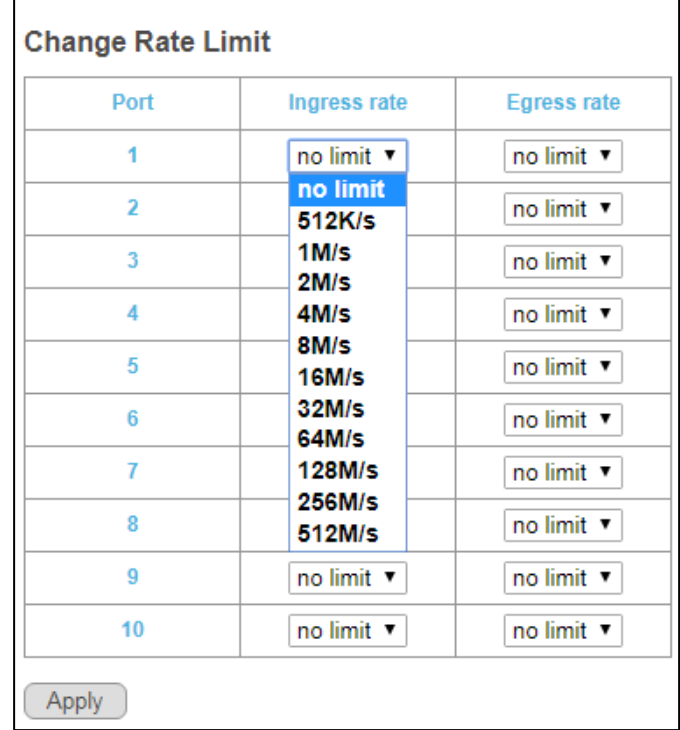

## <span id="page-24-0"></span>**IV-11. Loop Detect/Prevent**

Users can choose to enable Loop Detection or Loop Prevention.

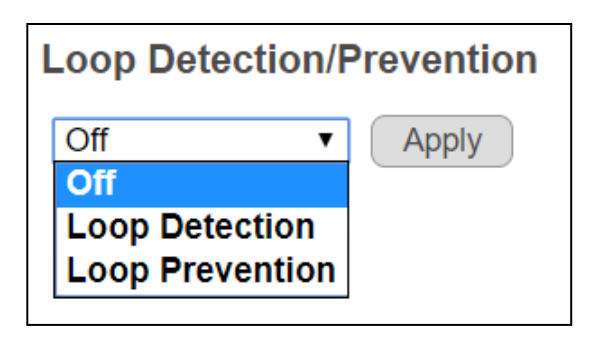

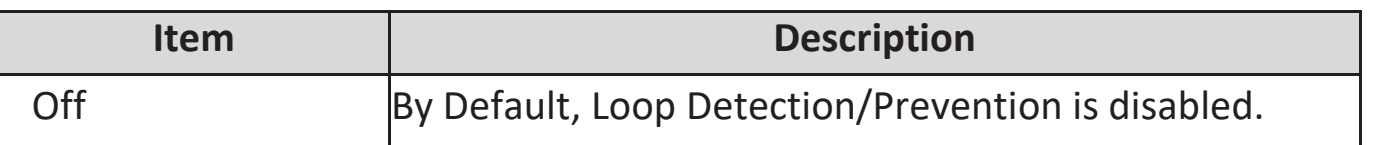

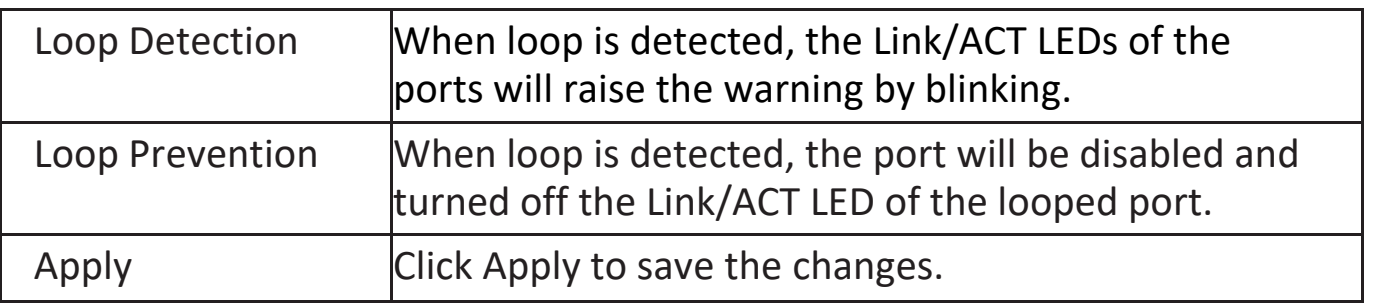

Note:

The Loop Detection function does not repair the loop, but only issues a warning message by blinking LEDs of the ports

# <span id="page-25-0"></span>**IV-12. IGMP Snooping**

The IGMP snooping software examines IGMP protocol messages within a VLAN to discover which interfaces are connected to hosts or other devices interested in receiving this traffic. Using the interface information, IGMP snooping can reduce bandwidth consumption in a multi-access LAN environment to avoid flooding the entire VLAN. The IGMP snooping feature tracks which ports are attached to multicast-capable routers to help it manage the forwarding of IGMP membership reports. The IGMP snooping software responds to topology change notifications

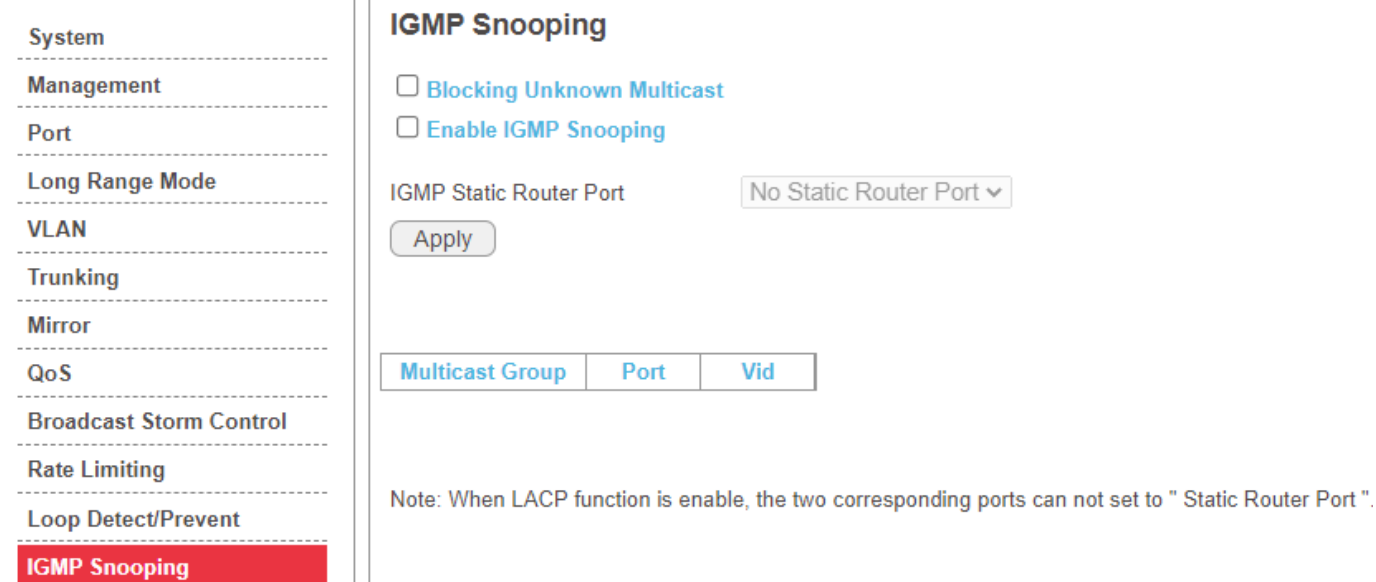

**NOTE: When "Enable IGMP Snooping" is selected, IGMP Static Router Port can be selected using the drop down menu. Click "Apply" to apply the settings.**

# **IGMP Snooping**

**O** Blocking Unknown Multicast

#### Z Enable IGMP Snooping

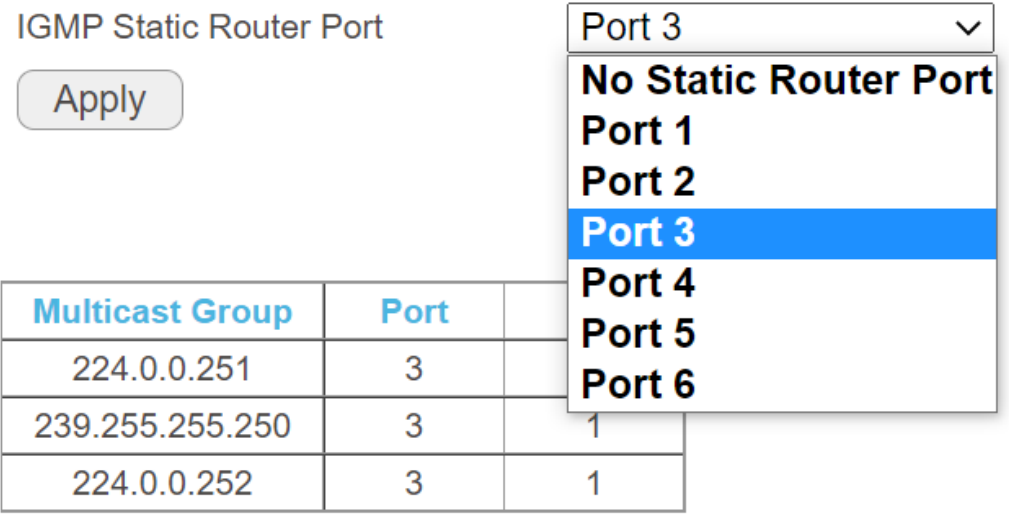

### <span id="page-26-0"></span>**IV-13. PoE**

#### **POE Global Settings**

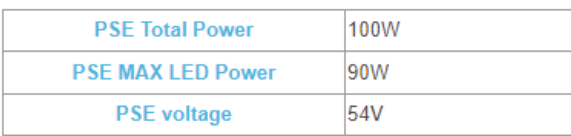

#### **POE Status**

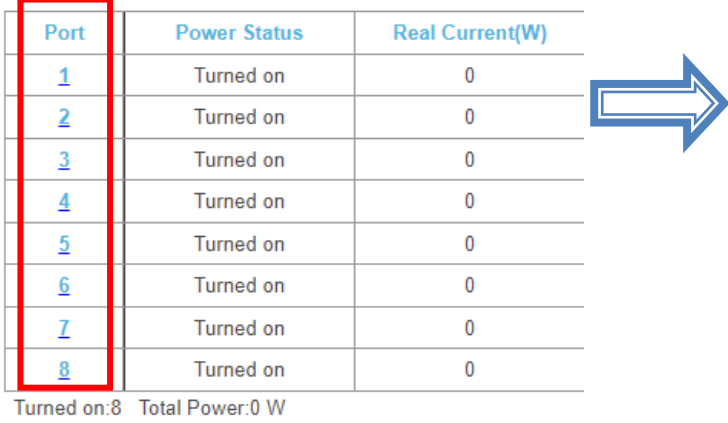

#### **PoE** port configuration

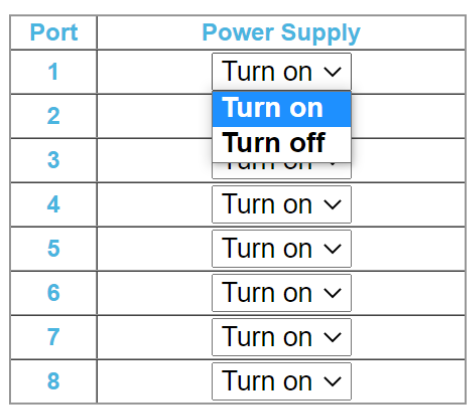

Apply

Click on a port number and the options are shown below:

Click the drop down menu to select whether to **Turn on** or **Turn off** PoE function.

Click "**Apply**" to apply the settings.

#### <span id="page-27-0"></span>**IV-14. Password**

In this page you can change the user name and password. Click the "Confirm" button to save the changes.

### **Change Password**

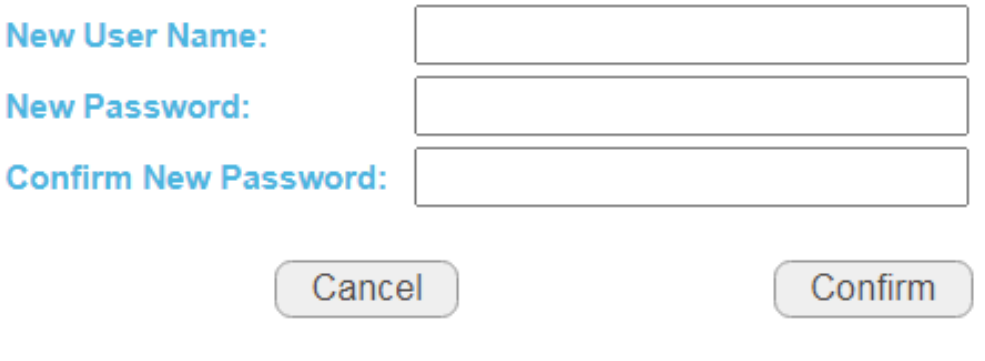

Note:

Password can only use "a-z","A-Z","0-9" and the length is at least 4, max is 20.

### <span id="page-27-1"></span>**IV-15. Logout**

Click the Logout button to exit the Web Management UI of GS-5210PLG.

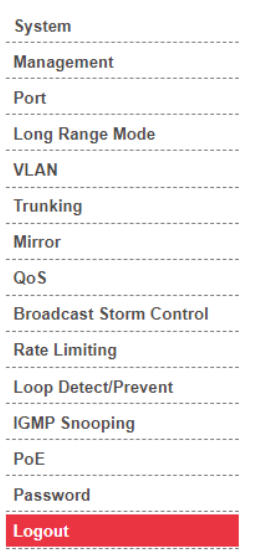

# <span id="page-28-0"></span>*V. Safety Instructions*

The following general safety guidelines are provided to help ensure your own personal safety and protect your product from potential damage. Remember to consult the product user instructions for more details.

- This product is designed for indoor use only.
- Static electricity can be harmful to electronic components. Discharge static electricity from your body (i.e. touching grounded bare metal) before touching the product.
- The device contains no user serviceable parts. Do not attempt to service the product and never disassemble the product.
- Do not spill food or liquid on your product and never push any objects into the openings of your product.
- Do not use this product near water, areas with high humidity, or condensation.
- Keep the product away from radiators and other heat sources.
- This device is not designed to be operated by children.
- Always unplug the product from mains power before cleaning and use a dry lint free cloth only.

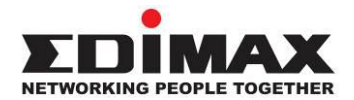

#### **COPYRIGHT**

Copyright © Edimax Technology Co., Ltd. all rights reserved. No part of this publication may be reproduced, transmitted, transcribed, stored in a retrieval system, or translated into any language or computer language, in any form or by any means, electronic, mechanical, magnetic, optical, chemical, manual or otherwise, without the prior written permission from Edimax Technology Co., Ltd.

Edimax Technology Co., Ltd. makes no representations or warranties, either expressed or implied, with respect to the contents hereof and specifically disclaims any warranties, merchantability, or fitness for any particular purpose. Any software described in this manual is sold or licensed as is. Should the programs prove defective following their purchase, the buyer (and not this company, its distributor, or its dealer) assumes the entire cost of all necessary servicing, repair, and any incidental or consequential damages resulting from any defect in the software. Edimax Technology Co., Ltd. reserves the right to revise this publication and to make changes from time to time in the contents hereof without the obligation to notify any person of such revision or changes.

The product you have purchased and the setup screen may appear slightly different from those shown in this QIG. The software and specifications are subject to change without notice. Please visit our website [www.edimax.com](http://www.edimax.com/) for updates. All brand and product names mentioned in this manual are trademarks and/or registered trademarks of their respective holders.

#### **Federal Communication Commission Interference Statement**

This equipment has been tested and found to comply with the limits for a Class A digital device, pursuant to Part 15 of the FCC Rules. These limits are designed to provide reasonable protection against harmful interference when the equipment is operated in a commercial environment. This equipment generates, uses, and can radiate radio frequency energy and, if not installed and used in accordance with the instruction manual, may cause harmful interference to radio communications. Operation of this equipment in a residential area is likely to cause harmful interference in which case the user will be required to correct the interference at his own expense.

#### **FCC Radiation Exposure Statement**

This device complies with FCC radiation exposure limits set forth for an uncontrolled environment and it also complies with Part 15 of the FCC RF Rules. This equipment must be installed and operated in accordance with provided instructions and the antenna(s) used for this transmitter must be installed to provide a separation distance of at least 20 cm from all persons and must not be co-located or operating in conjunction with any other antenna or transmitter. End-users and installers must be provided with antenna installation instructions and consider removing the no-collocation statement.

This device complies with Part 15 of the FCC Rules. Operation is subject to the following two conditions:

- (1) this device may not cause harmful interference, and
- (2) this device must accept any interference received, including interference that may cause undesired operation.

#### **Caution!**

Any changes or modifications not expressly approved by the party responsible for compliance could void the user's authority to operate the equipment.

#### **R&TTE Compliance Statement**

This equipment complies with all the requirements of DIRECTIVE 2014/30/EU OF THE EUROPEAN PARLIAMENT AND THE COUNCIL of March 9, 1999 on radio equipment and telecommunication terminal equipment and the mutual recognition of their conformity (R&TTE). The R&TTE Directive repeals and replaces in the directive 98/13/EEC (Telecommunications Terminal Equipment and Satellite Earth Station Equipment) As of April 8, 2000.

#### **Safety**

This equipment is designed with the utmost care for the safety of those who install and use it. However, special attention must be paid to the dangers of electric shock and static electricity when working with electrical equipment. All guidelines of this and of the computer manufacture must therefore be allowed at all times to ensure the safe use of the equipment.

#### **EU Countries Intended for Use**

The ETSI version of this device is intended for home and office use in Austria, Belgium, Bulgaria, Cyprus, Czech, Denmark, Estonia, Finland, France, Germany, Greece, Hungary, Ireland, Italy, Latvia, Lithuania, Luxembourg, Malta, Netherlands, Poland, Portugal, Romania, Slovakia, Slovenia, Spain, Sweden, Turkey, and United Kingdom. The ETSI version of this device is also authorized for use in EFTA member states: Iceland, Liechtenstein, Norway, and Switzerland.

#### **EU Countries Not Intended for Use**

None

#### **EU Declaration of Conformity**

**English:** This equipment is in compliance with the essential requirements and other relevant provisions of Directive 2014/30/EU. **Français:** Cet équipement est conforme aux exigences essentielles et autres dispositions de la directive 2014/30/EU. **Čeština:** Toto zařízení je v souladu se základními požadavky a ostatními příslušnými ustanoveními směrnic 2014/30/EU. **Polski:** Urządzenie jest zgodne z ogólnymi wymaganiami oraz szczególnymi warunkami określonymi Dyrektywą UE 2014/30/EU. **Română:** Acest echipament este în conformitate cu cerinţele esenţiale şi alte prevederi relevante ale Directivei 2014/30/EU. **Русский:** Это оборудование соответствует основным требованиям и положениям Директивы 2014/30/EU. **Magyar:** Ez a berendezés megfelel az alapvető követelményeknek és más vonatkozó irányelveknek (2014/30/EU). **Türkçe:** Bu cihaz 2014/30/EU. direktifleri zorunlu istekler ve diğer hükümlerle ile uyumludur. **Українська:** Обладнання відповідає вимогам і умовам директиви 2014/30/EU. **Slovenčina:** Toto zariadenie spĺňa základné požiadavky a ďalšie príslušné ustanovenia smerníc 2014/30/EU. **Deutsch:** Dieses Gerät erfüllt die Voraussetzungen gemäß den Richtlinien 2014/30/EU. **Español:** El presente equipo cumple los requisitos esenciales de la Directiva 2014/30/EU. **Italiano:** Questo apparecchio è conforme ai requisiti essenziali e alle altre disposizioni applicabili della Direttiva 2014/30/EU. **Nederlands:** Dit apparaat voldoet aan de essentiële eisen en andere van toepassing zijnde bepalingen van richtlijn 2014/30/EU. **Português:** Este equipamento cumpre os requesitos essênciais da Directiva 2014/30/EU. **Norsk:** Dette utstyret er i samsvar med de viktigste kravene og andre relevante regler i Direktiv 2014/30/EU. **Svenska:** Denna utrustning är i överensstämmelse med de väsentliga kraven och övriga relevanta bestämmelser i direktiv 2014/30/EU. **Dansk:** Dette udstyr er i overensstemmelse med de væ sentligste krav og andre relevante forordninger i direktiv 2014/30/EU. **suomen kieli:** Tämä laite täyttää direktiivien 2014/30/EU. oleelliset vaatimukset ja muut asiaankuuluvat määräykset.

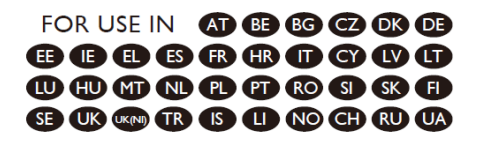

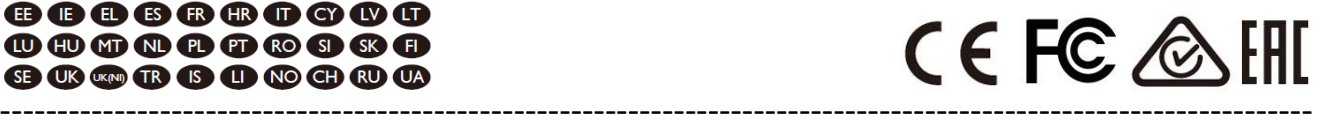

#### **WEEE Directive & Product Disposal**

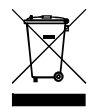

At the end of its serviceable life, this product should not be treated as household or general waste. It should be handed over to the applicable collection point for the recycling of electrical and electronic equipment, or returned to the supplier for disposal.

## **Declaration of Conformity**

We, Edimax Technology Co., Ltd., declare under our sole responsibility, that the equipment described below complies with the requirements of the European R&TTE directives.

 **Equipment: 9-port Gigabit + 1-port SFP Smart-lite Ethernet Switch w/ 8 PoE+ ports Model No.: GS-5210PLG**

The following European standards for essential requirements have been followed:

#### **Directives 2014/30/EU**

EMC : EN 55032:2015+AC:2016 EN 61000-3-2:2014 Class A EN 61000-3-3:2013 EN 55035:2017

#### **Directives 2014/35/EU**

Safety (LVD) : EN 62368-1:2014+A11:2017

Edimax Technology Europe B.V.

Fijenhof 2,

5652 AE Eindhoven,

The Netherlands

 $\epsilon$ 

Date & Place of Issue: 30/March/2022, Eindhoven

Signature:

Vol 14mg

Printed Name: David Huang Title: Director

a company of: Edimax Technology Co., Ltd. No. 278, Xinhu 1st Rd., Neihu Dist., Taipei City, Taiwan

Date & Place of Issue: 30/March/2022, Taipei

Signature:

5 Clem

Printed Name: Hunter Chen Title: Director

## **Declaration of Conformity**

We, Edimax Technology Co., Ltd., declare under our sole responsibility, that the equipment described below complies with the requirements of the United Kingdom EMC and Safety directives.

 **Equipment: 9-port Gigabit + 1-port SFP Smart-lite Ethernet Switch w/ 8 PoE+ ports Model No.: GS-5210PLG**

The following European standards for essential requirements have been followed:

**Electromagnetic Compatibility Regulations 2016 (S.I. 2016/1091)**

EMC : EN 55032:2015+AC:2016 EN 61000-3-2:2014 Class A EN 61000-3-3:2013 EN 55035:2017

**Electrical Equipment (Safety) Regulations 2016 (S.I. 2016/1101)**

Safety (LVD) : EN 62368-1:2014+A11:2017

Edimax Technology Europe B.V. Fijenhof 2, 5652 AE Eindhoven, The Netherlands

Date & Place of Issue: 30/March/2022, Eindhoven

Signature:

bul 14mg

Printed Name: David Huang Title: Director

UK

a company of: Edimax Technology Co., Ltd. No. 278, Xinhu 1st Rd., Neihu Dist., Taipei City, Taiwan

Date & Place of Issue: 30/March/2022, Taipei

Hot Clen

Printed Name: Hunter Chen Title: Director

Signature: